# illumina®

# VeriSeq NIPT Analysis Software (16 Samples)

Guia do utilizador

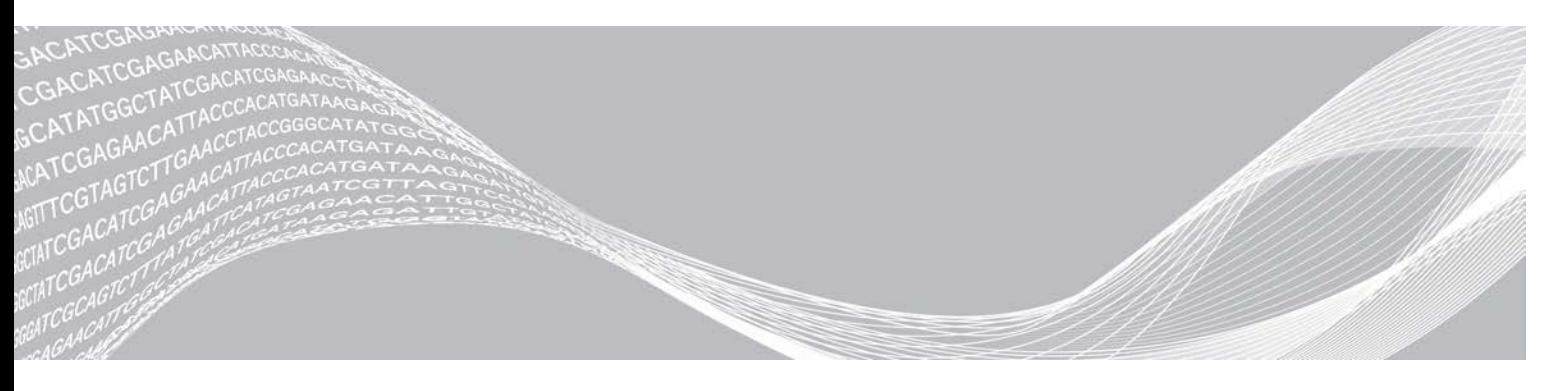

Documento n.º 1000000012733 v05 POR PROPRIEDADE DA ILLUMINA English Source: 1000000012693 v05 Abril de 2020 PARA UTILIZAÇÃO EM DIAGNÓSTICO IN VITRO

Este documento e respetivo conteúdo são propriedade da Illumina, Inc. e das suas afiliadas ("Illumina") e destinam-se unicamente a utilização contratual por parte dos clientes relativamente à utilização dos produtos descritos no presente documento e para nenhum outro fim. Este documento e respetivo conteúdo não podem ser utilizados ou distribuídos para qualquer outro fim e/ou de outra forma transmitidos, divulgados ou reproduzidos por qualquer via, seja de que natureza for, sem a autorização prévia por escrito da Illumina. A Illumina não concede qualquer licença ao abrigo da sua patente, marca comercial, direito de autor ou direitos de jurisprudência nem direitos semelhantes de quaisquer terceiros por via deste documento.

As instruções contidas neste documento têm de ser estrita e explicitamente seguidas por pessoal qualificado e com a devida formação para garantir a utilização adequada e segura dos produtos aqui descritos. Todo o conteúdo deste documento tem de ser integralmente lido e compreendido antes da utilização dos referidos produtos.

A NÃO OBSERVÂNCIA DA RECOMENDAÇÃO PARA LER INTEGRALMENTE E SEGUIR EXPLICITAMENTE TODAS AS INSTRUÇÕES AQUI CONTIDAS PODE RESULTAR EM DANOS NOS PRODUTOS, LESÕES EM PESSOAS, INCLUINDO NOS UTILIZADORES OU OUTROS, E EM DANOS MATERIAIS, E IRÁ ANULAR QUALQUER GARANTIA APLICÁVEL AOS PRODUTOS.

A ILLUMINA NÃO ASSUME QUALQUER RESPONSABILIDADE RESULTANTE DA UTILIZAÇÃO INADEQUADA DOS PRODUTOS AQUI DESCRITOS (INCLUINDO PARTES DOS MESMOS OU DO SOFTWARE).

© 2020 Illumina, Inc. Todos os direitos reservados.

Todas as marcas comerciais são propriedade da Illumina, Inc. ou dos respetivos proprietários. Para obter informações específicas sobre marcas comerciais, consulte [www.illumina.com/company/legal.html](http://www.illumina.com/company/legal.html).

# Histórico de revisão

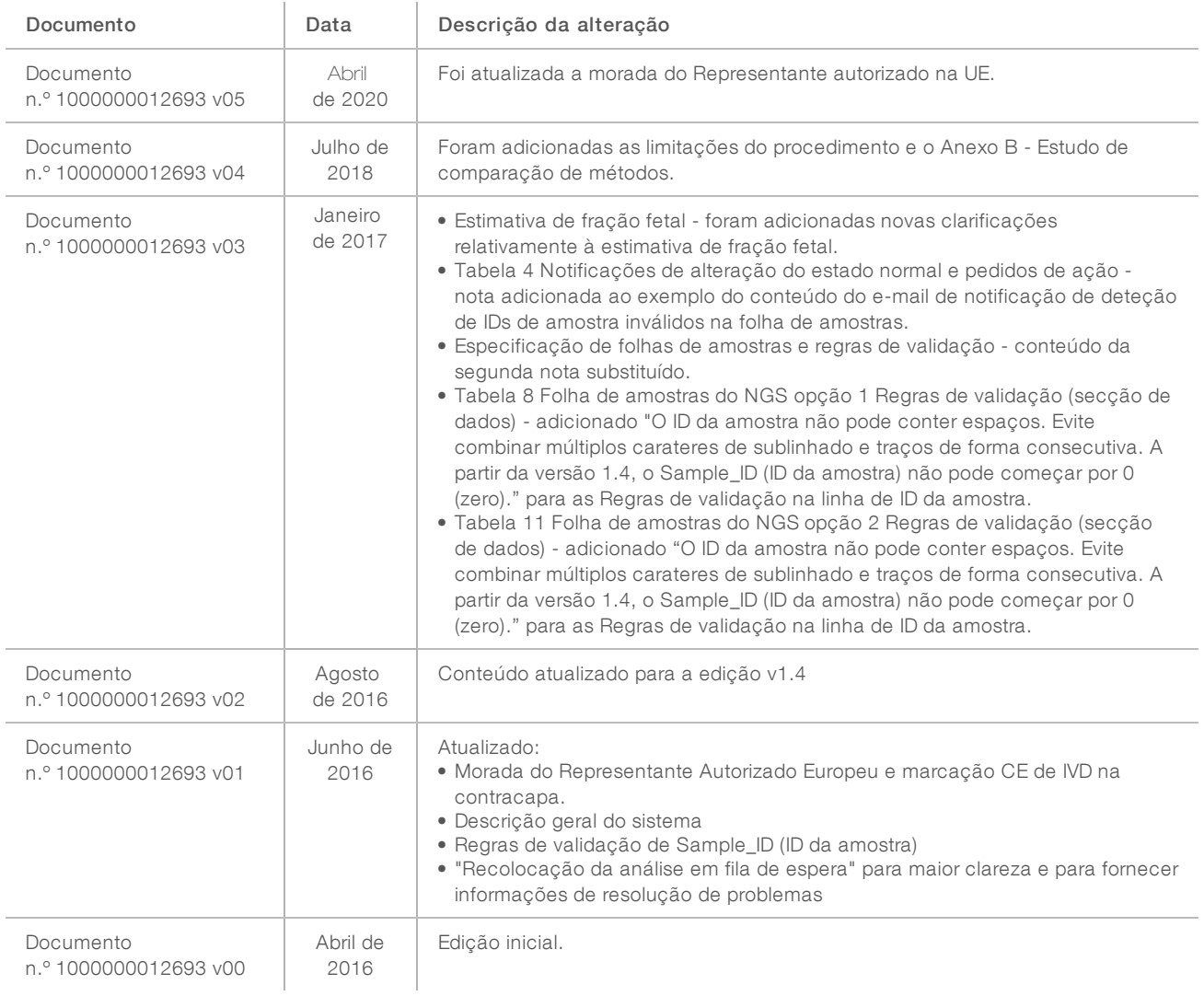

# Índice

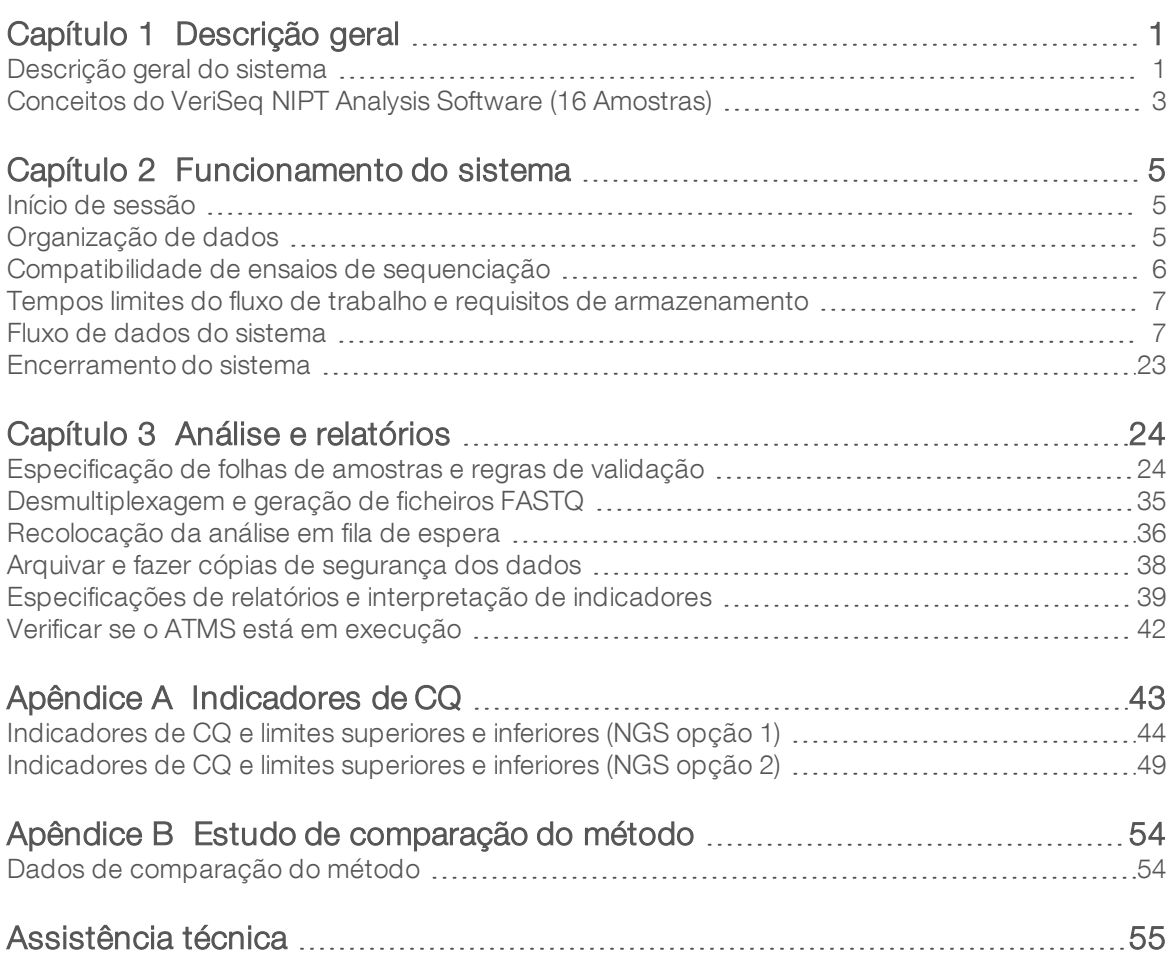

# <span id="page-4-0"></span>Descrição geral

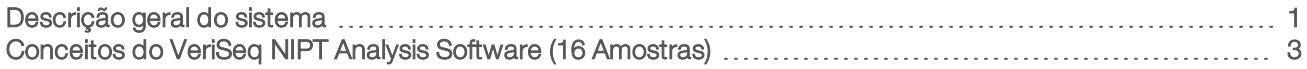

## <span id="page-4-1"></span>Descrição geral do sistema

O VeriSeq NIPT Analysis Software (16 Samples) está disponível já instalado no VeriSeq NIPT Analysis Server (16 Samples), Illumina Número de catálogo RH-400-1001. O servidor e o software pré-instalado proporcionam:

- <sup>u</sup> Um servidor analítico com capacidade suficiente para análise de dados de sequenciação gerados por um máximo de 2 instrumentos de sequenciação da próxima geração (NGS). As 2 opções de instrumentos NGS são:
	- ▶ Um sequenciador de duas células de fluxo com células de fluxo de 2 vias (NGS opção 1).
	- ▶ Um sequenciador de uma só célula de fluxo com uma célula de fluxo de 4 vias (NGS opção 2).
- ▶ Um pacote de software capaz de analisar dados de sequenciação em formato BCL, gerados pelo software de sequenciação a partir de bibliotecas preparadas de acordo com os protocolos de sequenciação de cfDNA, para detetar aneuploidias fetais com base na representação cromossómica. O software tem 2 componentes:
	- ▶ Analysis Task Manager Service (ATMS) Um serviço (daemon) de segundo plano que:
		- $\blacktriangleright$  Monitoriza as vias de saída para novas pastas de ensaios.
		- Analisa metadados relativos aos ensaios, de modo a comparar a configuração dos parâmetros do ensaio de sequenciação com um conjunto de fluxos de trabalho analíticos pré-configurados.
		- <sup>u</sup> Carrega a folha de amostras associada a cada ensaio de sequenciação, mapeando identidades de amostras individuais numa determinada célula de fluxo com os índices.
		- $\blacktriangleright$  Prepara entradas para o pipeline analítico.
		- $\blacktriangleright$  Executa o pipeline.
		- controla todos os dados de entrada e saída numa base de dados.
		- Gera um relatório de ensaio para cada uma das amostras individuais numa célula de fluxo.
	- $\triangleright$  cADAS—Um pipeline analítico para a deteção de aneuploidia fetal com base em dados de sequenciação gerados a partir de cfDNA isolado de plasma materno.
		- Analisa os dados de sequenciação através de processamento por via de alinhamento, cálculo de cobertura, normalização de dados e resumo por cromossoma.
		- <sup>u</sup> Gera indicadores de CQ e atribui um estatuto de aprovação, de reprovação ou de alerta a todas as amostras.
		- <sup>u</sup> Gera uma pontuação que carateriza material cromossómico sobre ou subrepresentado para cada um dos cromossomas-alvo.

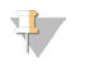

#### **NOTA**

O número máximo permitido de amostras falhadas num único lote é de 4. Não processe lotes na análise que tenham menos de 11 amostras válidas.

# Utilização prevista

O VeriSeq NIPT Analysis Software (16 Amostras) gera pontuações quantitativas para auxiliar na deteção e diferenciação do estado de aneuploidia fetal para os cromossomas 21, 18, 13, X e Y analisando dados de sequenciação gerados a partir de fragmentos de ADN isento de células (cfDNA) isolados de amostras de sangue total periférico materno em grávidas de, pelo menos, 10 semanas de gestão.

As pontuações quantitativas são desvios aleatórios padrão associados à sub ou sobrerepresentação de um cromossoma-alvo em relação a uma expetativa de um genoma diploide.

# Limitações do procedimento

- ▶ O VeriSeq NIPT Analysis Software (16 Samples) foi concebido para ser utilizado como parte de um teste de rastreio, que não deve ser considerado isoladamente de outros resultados clínicos e resultados de teste. Os cortes definidos pelo utilizador aplicados aos resultados de dados deste software devem considerar os benefícios relativos ao aumento da sensibilidade à custa da especificidade e vice versa. Nenhum corte individual alcança uma sensibilidade de 100% e uma especificidade de 100% simultaneamente. Embora seja raro, as amostras com uma FF relativamente baixa para a profundidade de sequenciação sob a qual foram processadas podem ter resultados de dados próximos do limiar e podem ter uma precisão baixa.
- <sup>u</sup> O VeriSeq NIPT Analysis Software (16 Samples) apresenta dados para serem utilizados para reportar o seguinte:
	- a sobre-representação dos cromossomas 21, 18 e 13
	- As seguintes aneuploidias de cromossomas sexuais: XO, XXX, XXY e XYY
- <sup>u</sup> O VeriSeq NIPT Analysis Software (16 Samples) não se destina a ser utilizado para reportar poliploidia.
- <sup>u</sup> Os algoritmos utilizados no VeriSeq NIPT Analysis Software (16 Samples) podem ser confundidos por determinados fatores maternos e fetais incluindo, entre outros, os seguintes:
	- **transfusão de sangue recente por parte da mãe**
	- $\triangleright$  transplante de órgãos por parte da mãe
	- **De procedimento cirúrgico por parte da mãe**
	- $\triangleright$  imunoterapia ou terapia com células estaminais por parte da mãe
	- $\triangleright$  doença oncológica por parte da mãe
	- $\blacktriangleright$  mosaicismo materno
	- **n** mosaicismo confinado à placenta
	- $\blacktriangleright$  morte fetal
	- e desaparecimento de gémeo
	- $\triangleright$  trissomia parcial ou monossomia parcial fetal
	- $\blacktriangleright$  mosaicismo fetal

# <span id="page-6-0"></span>Conceitos do VeriSeq NIPT Analysis Software (16 Amostras)

Os seguintes conceitos e termos são comuns no VeriSeq NIPT Analysis Software (16 Amostras).

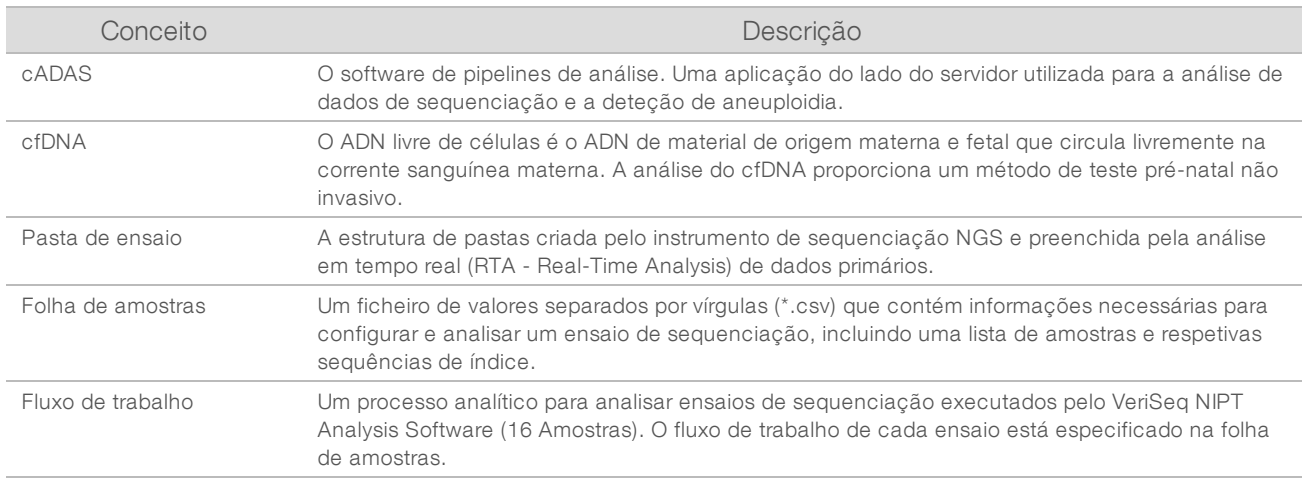

### Descrição geral da análise do software

O VeriSeq NIPT Analysis Software (16 Samples) avalia o número de cópias de cromossomas de teste em amostras experimentais. Os dados introduzidos para análise consistem em leituras de base 36 criadas por um instrumento de sequenciação da próxima geração (NGS). As leituras são comparadas com o genoma humano completo. Apenas são utilizadas as leituras que correspondam a uma localização ou a uma posição única no genoma para análise posterior. As leituras duplicadas são retiradas da análise. As leituras são ainda filtradas para excluir os locais associados a uma elevada variação de cobertura nas amostras euploides. A cobertura bruta é ajustada através da normalização do teor de GC e de outros fatores a nível subcromossómico, sendo em seguida resumida em cobertura cromossómica por média de cobertura robusta ao longo do cromossoma.

Os cromossomas de teste incluem o 21, o 18 e o 13, o X e o Y. A cobertura normalizada em cromossomas de teste é normalizada para os cromossomas de referência predefinida (denominador) para criar o rácio (R) de teste cromossómico. Os cromossomas denominadores predefinidos são otimizados para reduzir ao máximo a variância nos rácios cromossómicos para amostras euploides. Os rácios cromossómicos para amostras de teste são convertidos em valores cromossómicos normalizados (NCV) com uma correção para a média de rácio ajustado por célula de fluxo e o escalonamento em função da variação esperada predefinida em amostras euploides normais (estimada com base nos dados de treinamento).

Figura 1 Exemplo de Rácio (R) Cromossómico de Teste

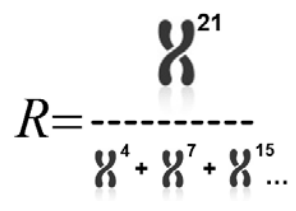

O valor cromossómico normalizado (NCV) é determinado de acordo com a equação apresentada na [Figura 2](#page-7-0). O valor NCV é equivalente a um desvio aleatório padrão. Um desvio aleatório padrão descreve a diferença entre um valor e a média da população em termos do desvio padrão. O limite para considerar uma amostra como não afetada ou afetada em função do NCV é determinado pelos clientes antes da respetiva validação clínica do fluxo de trabalho e pode ser ajustado em função do resultado do estudo de validação clínica.

<span id="page-7-0"></span>Figura 2 Valor cromossómico normalizado (NCV)

$$
NCV_{ik} = \frac{R_{ik} - \overline{R_{Ui}}}{\sigma_{li}}
$$

*i* - Cromossoma

*k* - Amostra

*U* - Amostra não afetada

*Rik* - Rácio do cromossoma *i* na *k* <sup>ª</sup> amostra

 $\overline{R_{\nu i}}$  - Rácio cromossómico médio ajustado por célula de fluxo

*σ Ui* - Desvio padrão para o rácio do cromossoma *i* nas amostras não afetadas com base no conjunto de dados de formação

### Estimativa de fração fetal

Fração fetal refere-se à percentagem de ADN circulante livre de células numa amostra de sangue materno obtida através da placenta. O VeriSeq NIPT Analysis Software calcula a fração fetal estimada com base nas diferenças de cobertura genómica entre cfDNA materno e fetal.<sup>1</sup>

O VeriSeq NIPT Analysis Software (16 Samples) utiliza as estatísticas geradas durante a sequenciação para fornecer uma estimativa da fração fetal (EFF) para cada amostra. A EFF é o componente fetal estimado de cfDNA que é recuperado pelo ensaio e reportado como percentagem arredondada para cada amostra. O desvio padrão médio desta estimativa em todas as amostras é de 2%. Não pode utilizar isoladamente a EFF para excluir amostras quando reportar resultados.

<sup>1</sup> Kim, S.K., et al, Determination of fetal DNA fraction from the plasma of pregnant women using sequence read counts, PrenatalDiagnosis. Agostode 2015; 35(8):810-5. doi: 10.1002/pd.4615

# <span id="page-8-0"></span>Funcionamento do sistema

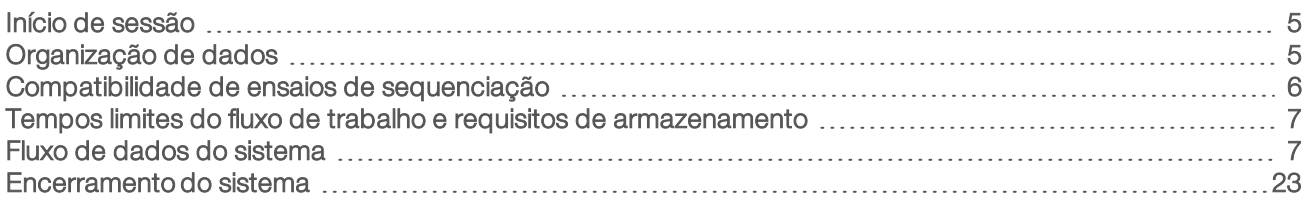

### <span id="page-8-1"></span>Início de sessão

O servidor analítico é configurado como uma máquina Linux CentOS 6.6 com uma conta de utilizador SBS.

O início de sessão no servidor não faz parte do funcionamento normal. É apenas necessário para iniciar uma reiniciação ou um encerramento.

Inicie a sessão no servidor utilizando um terminal ou uma ligação SSH com as credenciais predefinidas iniciais:

- Nome de utilizador—sbsuser
- **Palavra-passe**—Envie um e-mail para o Suporte Técnico da Illumina para obter uma palavra-passe.
- <span id="page-8-2"></span> $\blacktriangleright$  Grupo-sbsuser

### Organização de dados

O servidor analítico dispõe de uma configuração de serviço de partilha em rede que permite aceder ao disco rígido a partir de sistemas Windows através de um protocolo de partilha Samba. O nome de utilizador predefinido e a palavra-passe inicial para partilhas Samba é "sbsuser" e "sbs123". A partilha de disco para esta conta de utilizador através do protocolo Samba permite aceder às seguintes partilhas:

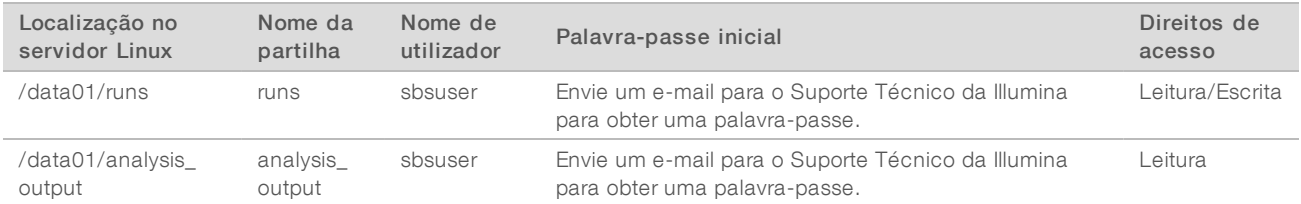

Durante a configuração de um ensaio de sequenciação, configure a saída para o diretório runs. Navegue até ao diretório \\<SERVER.IP.ADDRESS>\runs através dos ecrãs de configuração de ensaios do software de controlo do instrumento de sequenciação, em que <SERVER.IP.ADDRESS> é o endereço IP do servidor local.

O diretório "analysis\_output" contém relatórios relativos a todas as células de fluxo processadas através do fluxo de trabalho analítico do cfDNA. O sistema organiza os relatórios de acordo com o nome original da pasta de ensaio criado pelo software de sequenciação e acrescenta aos mesmos a data e a hora da análise.

Por exemplo, a análise do ensaio "140806\_SN7001227\_0199\_AHABHTADXX" cria uma pasta de saída com o nome "140806\_SN7001227\_0199\_AHABHTADXX\_140806\_230337".

Utilize o formato predefinido para os nomes das pastas de ensaios indicado pelo seu sistema de sequenciação. O VeriSeq NIPT Analysis Software exige que o nome da pasta de ensaio contenha apenas os seguintes carateres alfanuméricos: a–z, A–Z, 0–9 e o caráter de sublinhado ("\_"). Não são permitidos espaços ou outros carateres.

### <span id="page-9-0"></span>Compatibilidade de ensaios de sequenciação

O servidor apenas analisa ensaios de sequenciação compatíveis com o fluxo de trabalho analítico do cfDNA.

Configure a sequenciação com parâmetros de leitura compatíveis.

Para o NGS opção 1:

- Read 1 (Leitura 1)  $-36$  bases
- l Index 1 (i7) (Índice 1 [i7])  $-7$  bases

Para o NGS opção 2:

- Read 1 (Leitura 1) $-36$  bases
- Index 1 (i7) (Índice 1 [i7]) $-6$  bases

Utilize apenas métodos de sequenciação e versões de software compatíveis para gerar chamadas de bases.

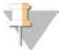

### **NOTA**

Monitorize regularmente os indicadores de desempenho dos dados de sequenciação para se certificar de que a qualidade dos dados está dentro das especificações.

| Parâmetro                                    | Valor compatível                                                                               |
|----------------------------------------------|------------------------------------------------------------------------------------------------|
| <b>SBS</b>                                   | Kit TruSeg Rapid SBS<br>Kit TruSeg Rapid SBS v1 ou Kit HiSeg Rapid SBS v2                      |
| Index (Índice)                               | Kit TruSeg Rapid SR Cluster<br>Kit TruSeg Rapid SR Cluster v1 ou Kit HiSeg Rapid SR Cluster v2 |
| Clustering Choice (Opcão de<br>clustering)   | OnBoardClustering                                                                              |
| Application Name (Nome da<br>aplicacão)      | Software de controlo HiSeg                                                                     |
| Application Version (Versão da<br>aplicacão) | 2.0.12 ou 2.2.38 ou 2.2.58                                                                     |
| FPGA Version (Versão FPGA)                   | 3.10.3 ou 7.7.2.5 ou 7.9.7                                                                     |
| RTA Version (Versão RTA)                     | 1.17.21 ou 1.18.61 ou 1.18.64                                                                  |

Tabela 1 Métodos de sequenciação e versões de software compatíveis para o NGS opção 1

#### Tabela 2 Métodos de sequenciação e versões de software compatíveis para o NGS opção 2

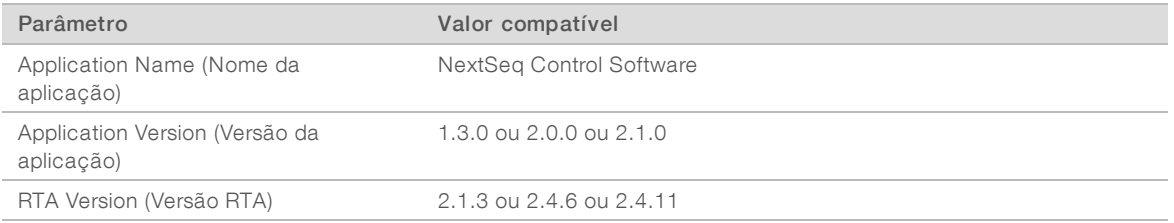

## <span id="page-10-0"></span>Tempos limites do fluxo de trabalho e requisitos de armazenamento

O fluxo de trabalho analítico do cfDNA está sujeito às seguintes limitações em termos de tempo e de espaço de armazenamento.

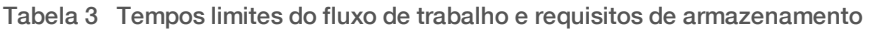

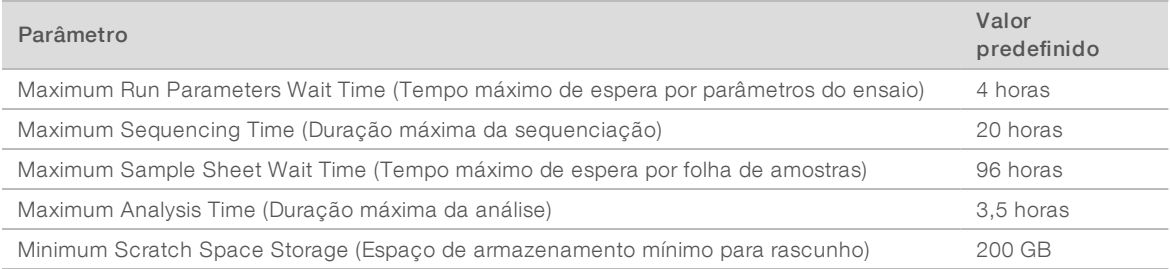

### <span id="page-10-1"></span>Fluxo de dados do sistema

Em condições normais, o ATMS envia aos utilizadores notificações do estado dos ensaios de sequenciação e das análises através de um sistema de e-mail. A [Figura 3](#page-11-0) apresenta o fluxo de dados através do sistema e os estados com as respetivas notificações por e-mail.

- **Exetângulos cinzentos**—Estados de processamento normal
- **Losangos** Condições primárias para transição para o estado seguinte
- **Dvais**—Condições secundárias para transição para o estado seguinte
- **Retângulos vermelhos**—Estados de falha

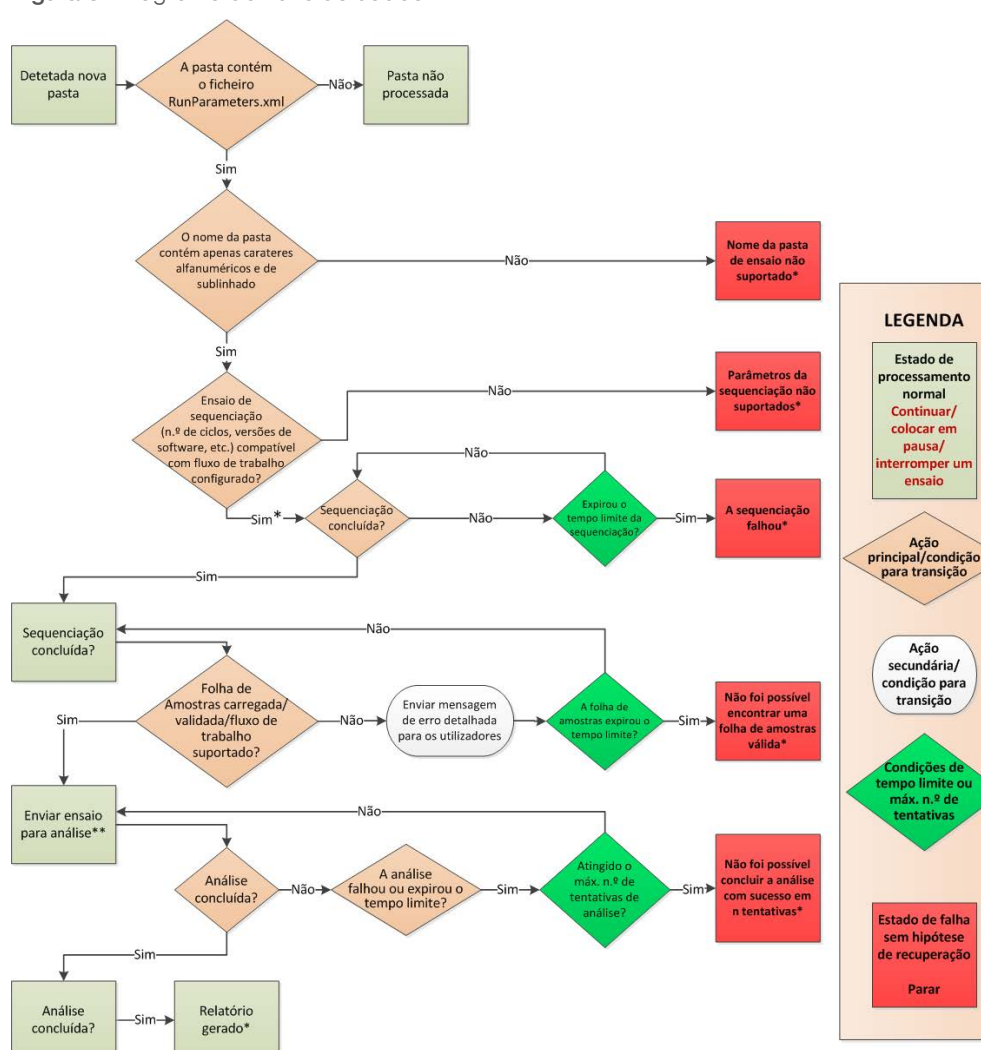

<span id="page-11-0"></span>Figura 3 Diagrama do fluxo de dados

\* O sistema gera uma notificação por e-mail.

\*\* Se o espaço de armazenamento disponível no servidor for inadequado, o sistema gera uma notificação por e-mail.

Durante o processamento normal, o ATMS:

- ▶ Monitoriza o diretório predefinido (/data01/runs) para detetar novos ensaios de sequenciação. Os novos ensaios de sequenciação são definidos como pastas contendo um ficheiro runParameters.xml [NGS opção 1] ou um ficheiro RunParameters.xml [NGS opção 2].
- <sup>u</sup> Verifica a compatibilidade dos parâmetros dos ensaios de sequenciação com fluxos de trabalho de análise predefinidos.
- $\blacktriangleright$  Carrega a folha de amostras.
- Agenda e executa o processamento analítico para gerar relatórios finais.

A análise é realizada numa célula de fluxo de cada vez. As células de fluxo adicionais que aguardam análise são colocadas em fila de espera no servidor e enviadas para análise pela ordem de carregamento.

Documento n.º 1000000012733 v05 POR English Source: 1000000012693 v05 PARA UTILIZAÇÃO EM DIAGNÓSTICO IN VITRO

## <span id="page-12-0"></span>Notificações do sistema

O sistema envia notificações por e-mail para indivíduos ou grupos de distribuição por e-mail configurados durante o processo de instalação do servidor. A Illumina recomenda a utilização de grupos de distribuição por e-mail, que o administrador de e-mail pode modificar. Se esses grupos forem configurados com endereços individuais, tem de modificar a configuração do e-mail do servidor de análise em caso de alterações nos utilizadores. As notificações por e-mail indicam o estado durante o funcionamento normal e alertam o utilizador sobre eventuais erros surgidos durante a análise.

A [Tabela 4](#page-13-0) descreve as várias notificações por e-mail enviadas pelo sistema. As convenções de atribuição de nomes na tabela são exigidas pelo VeriSeq NIPT Analysis Software para importar os ficheiros de saída do NGS.

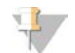

### **NOTA**

Certifique-se de que as definições de spam do seu e-mail não bloqueiam as notificações do servidor. As notificações por e-mail são enviadas a partir de uma conta chamada atms@<domínio de e-mail do cliente>, em que o <domínio de e-mail do cliente> é especificado pela equipa local de TI quando o servidor for instalado.

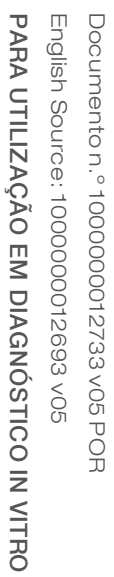

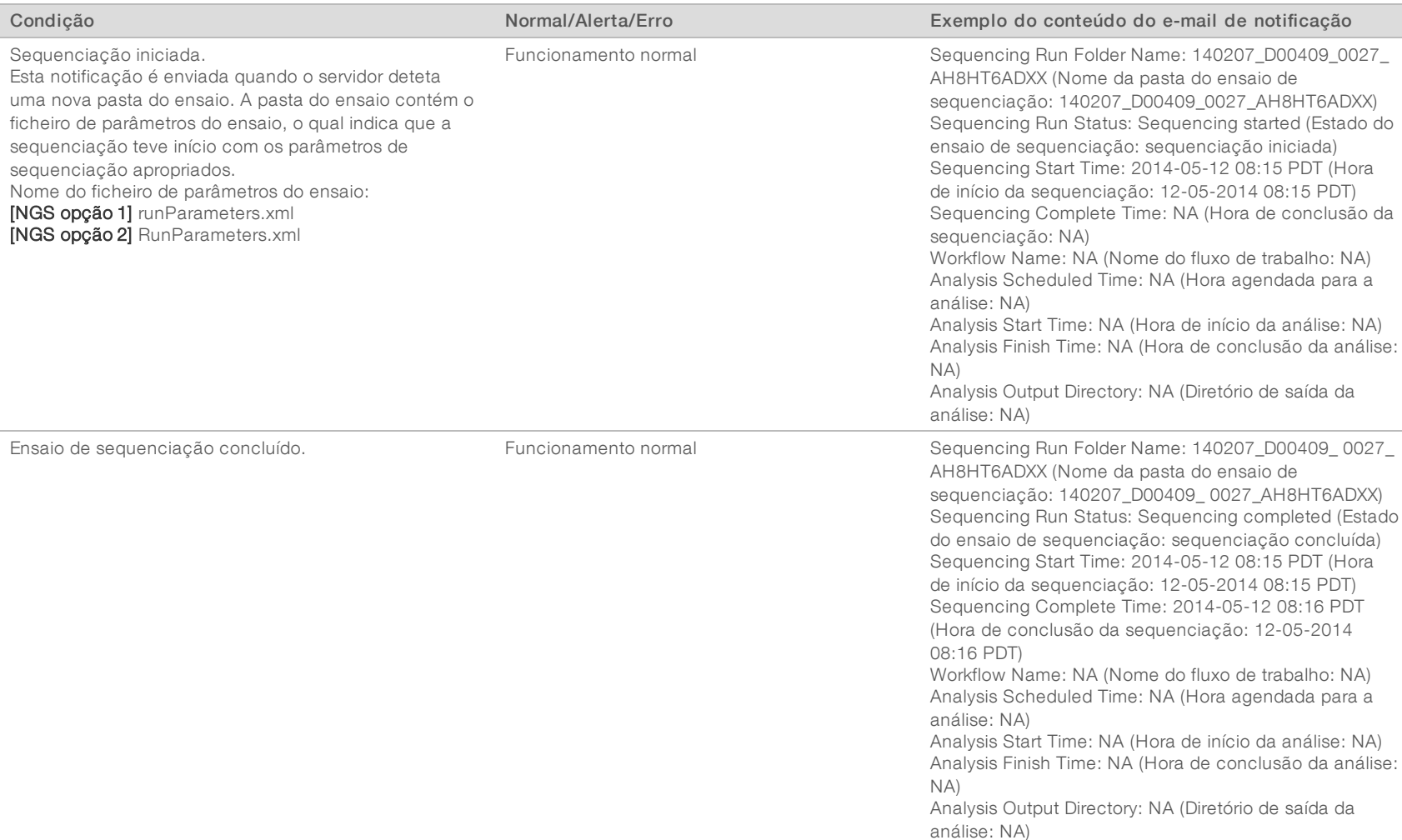

#### <span id="page-13-0"></span>Tabela 4 Notificações de alteração do estado normal e pedidos de ação

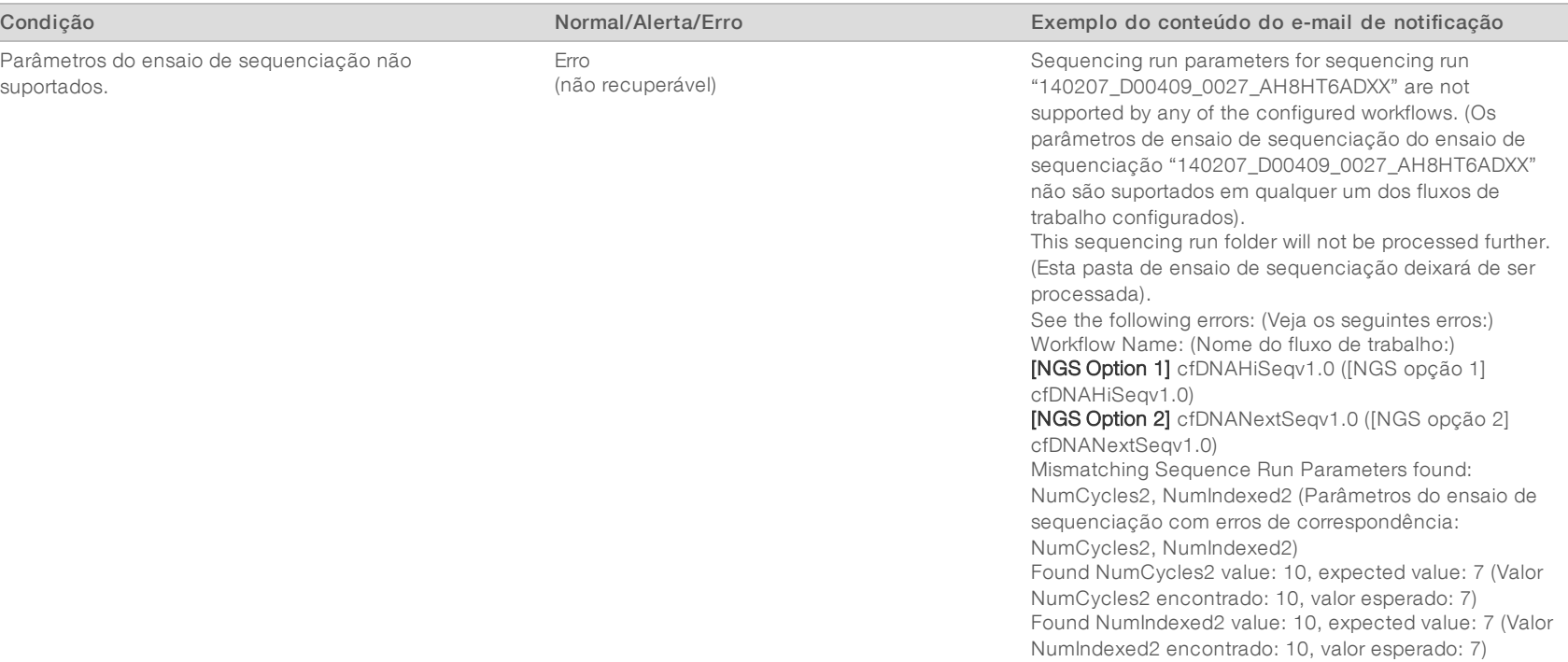

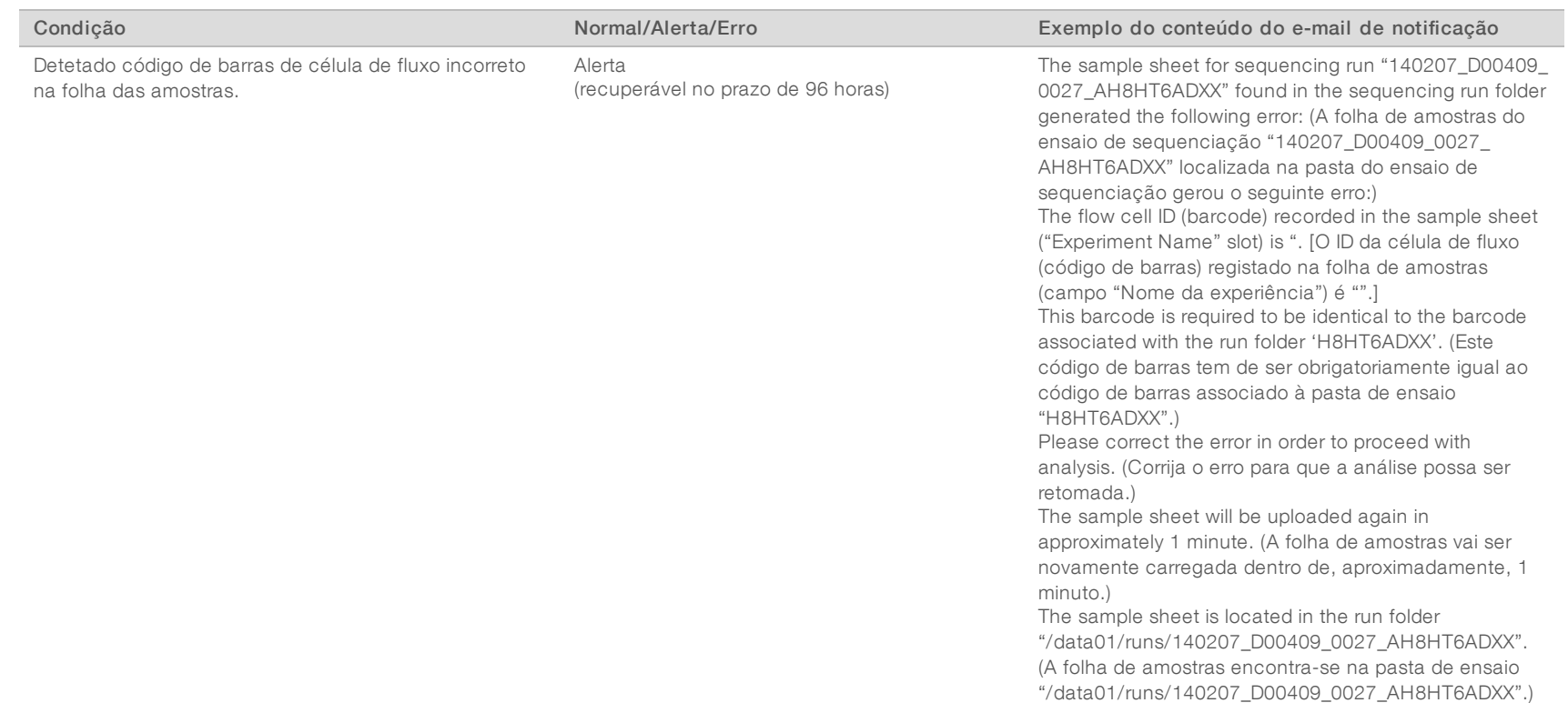

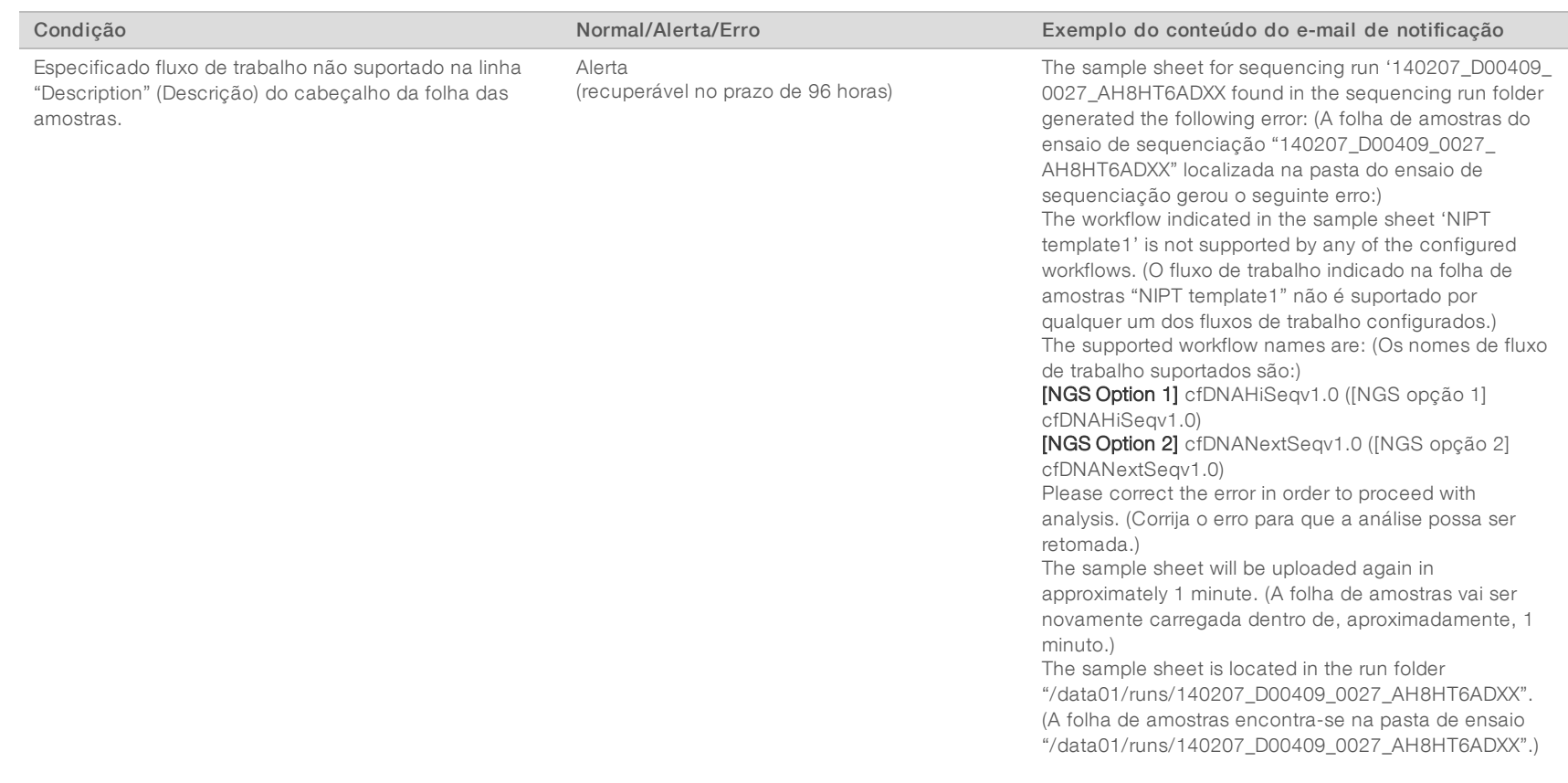

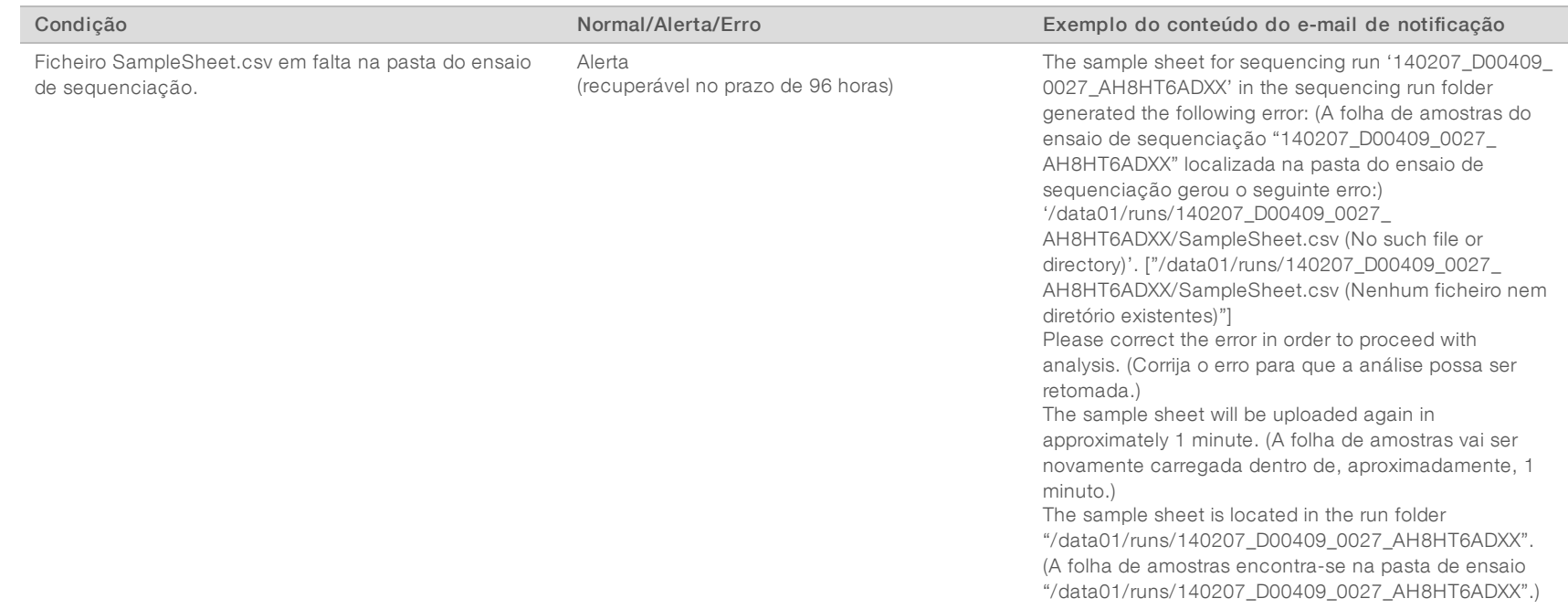

Guia do utilizador do VeriSeq NIPT Analysis Software (16 Amostras) Guia do utilizador do VeriSeq NIPT Analysis Software (16 Amostras)

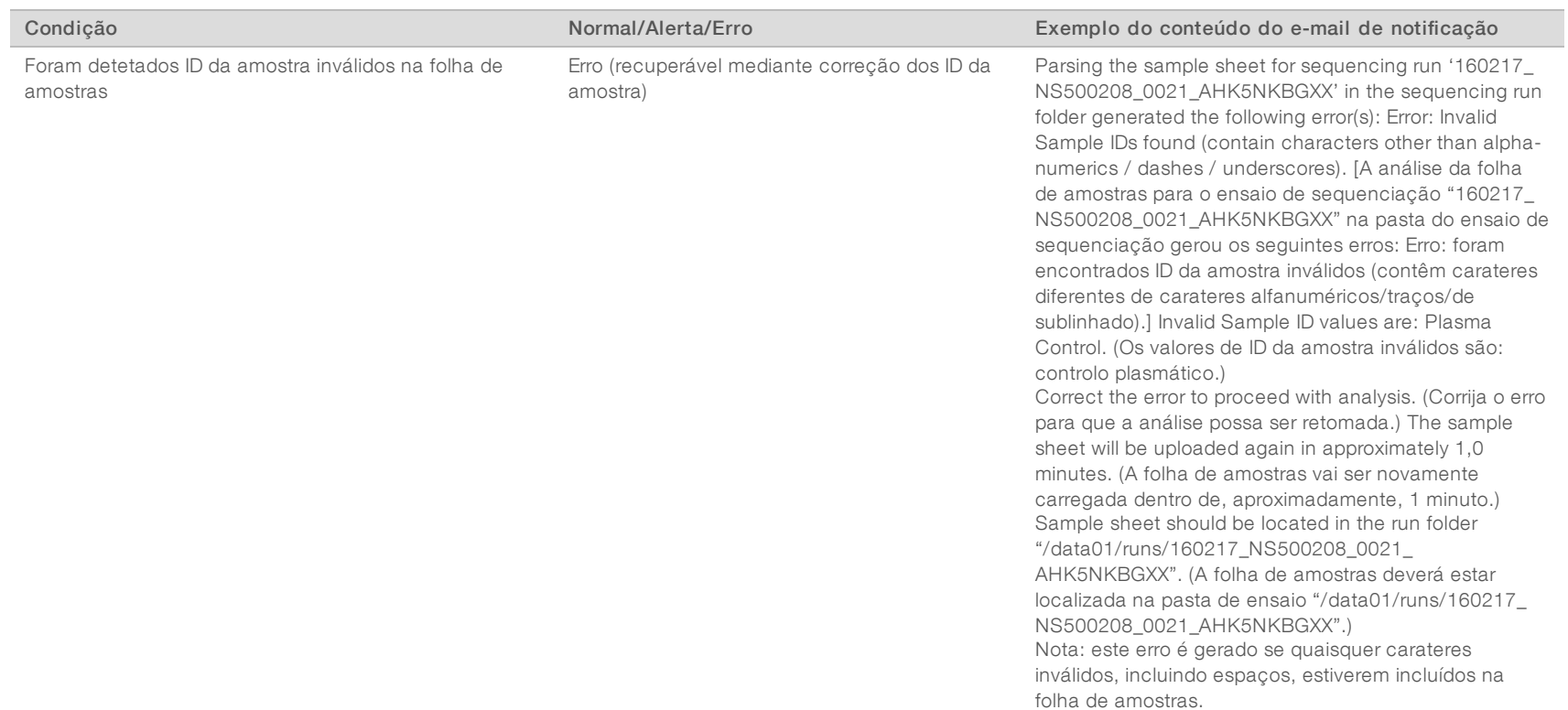

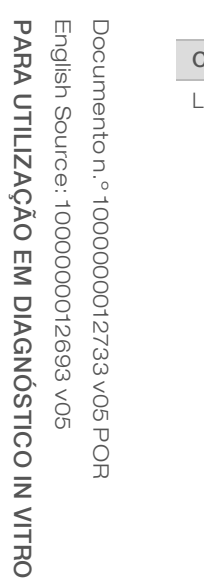

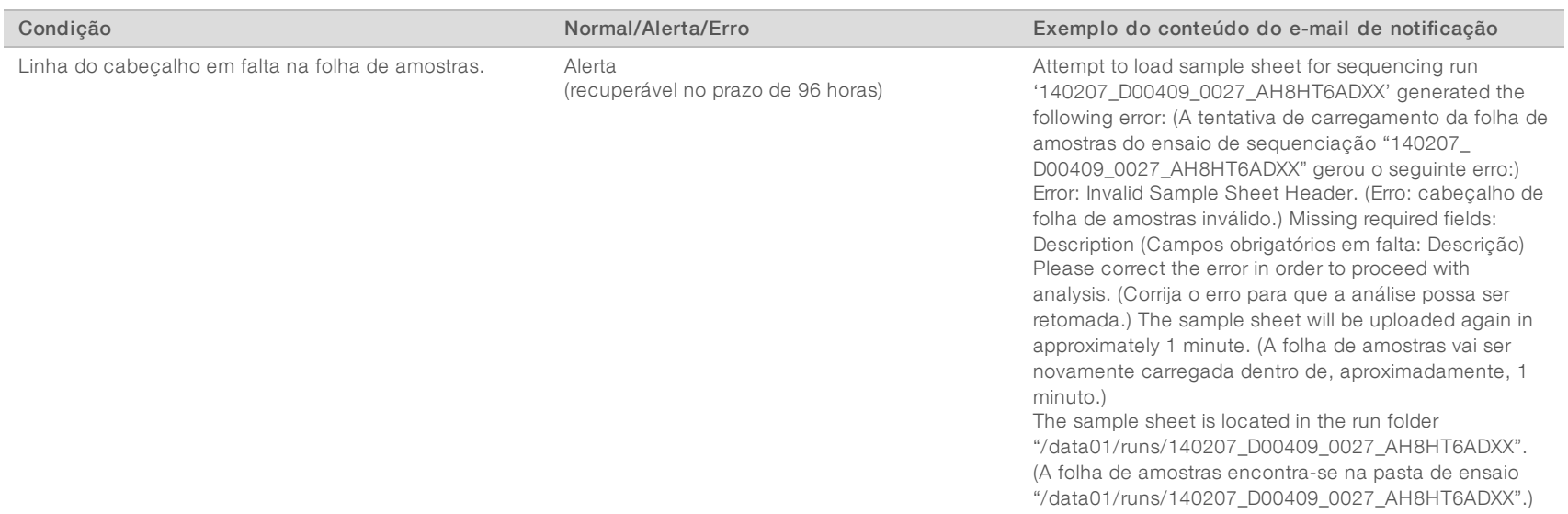

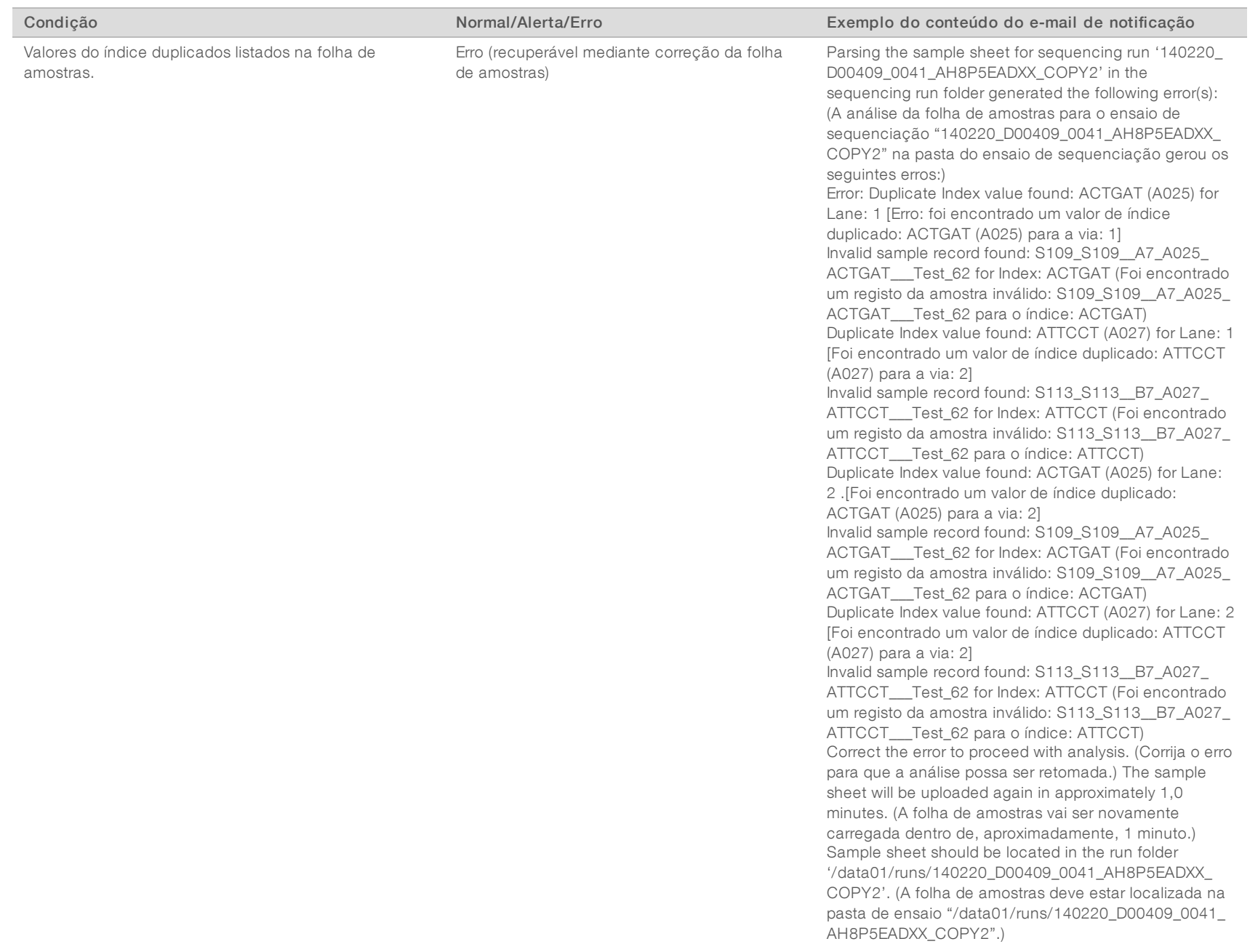

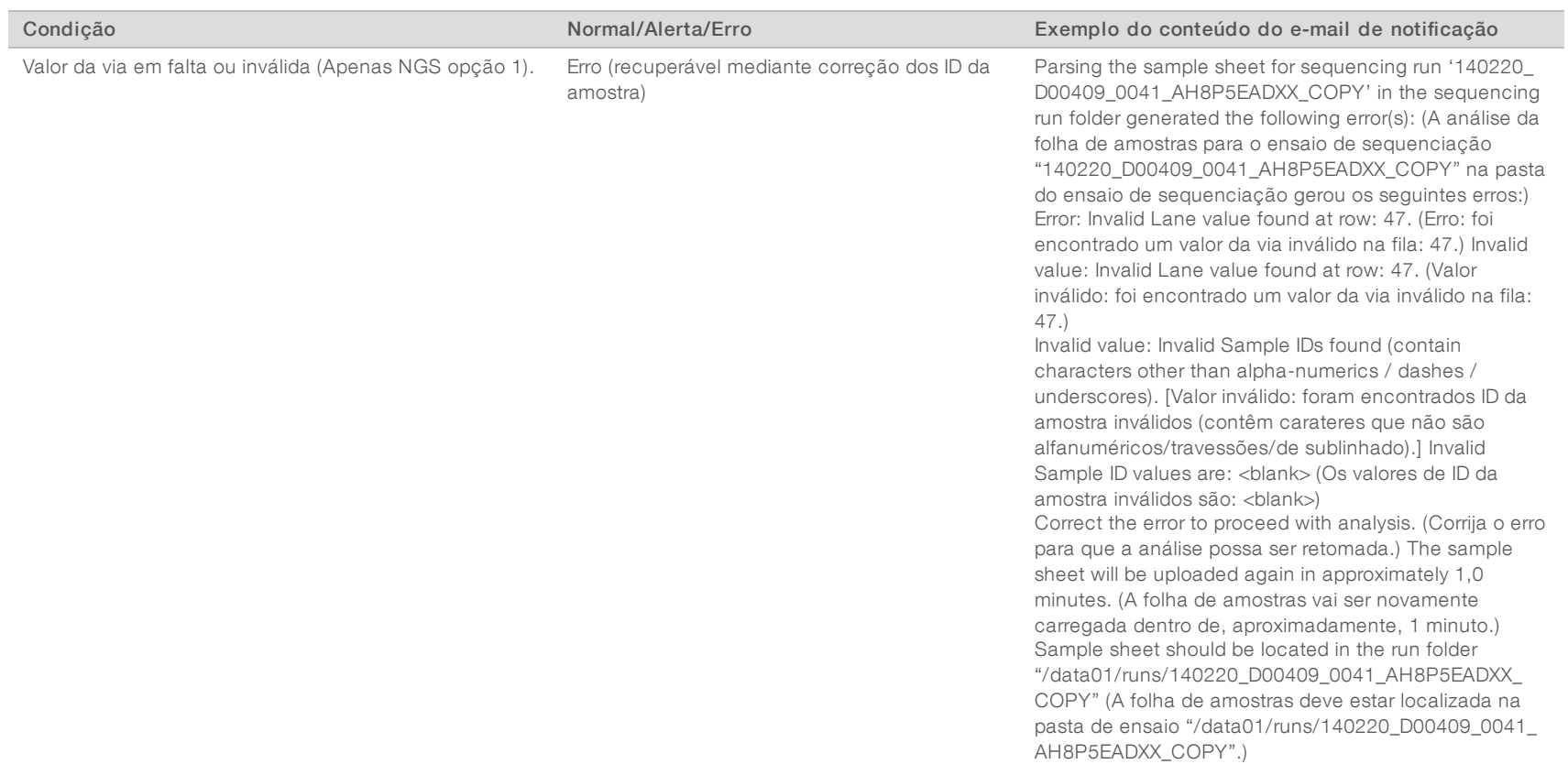

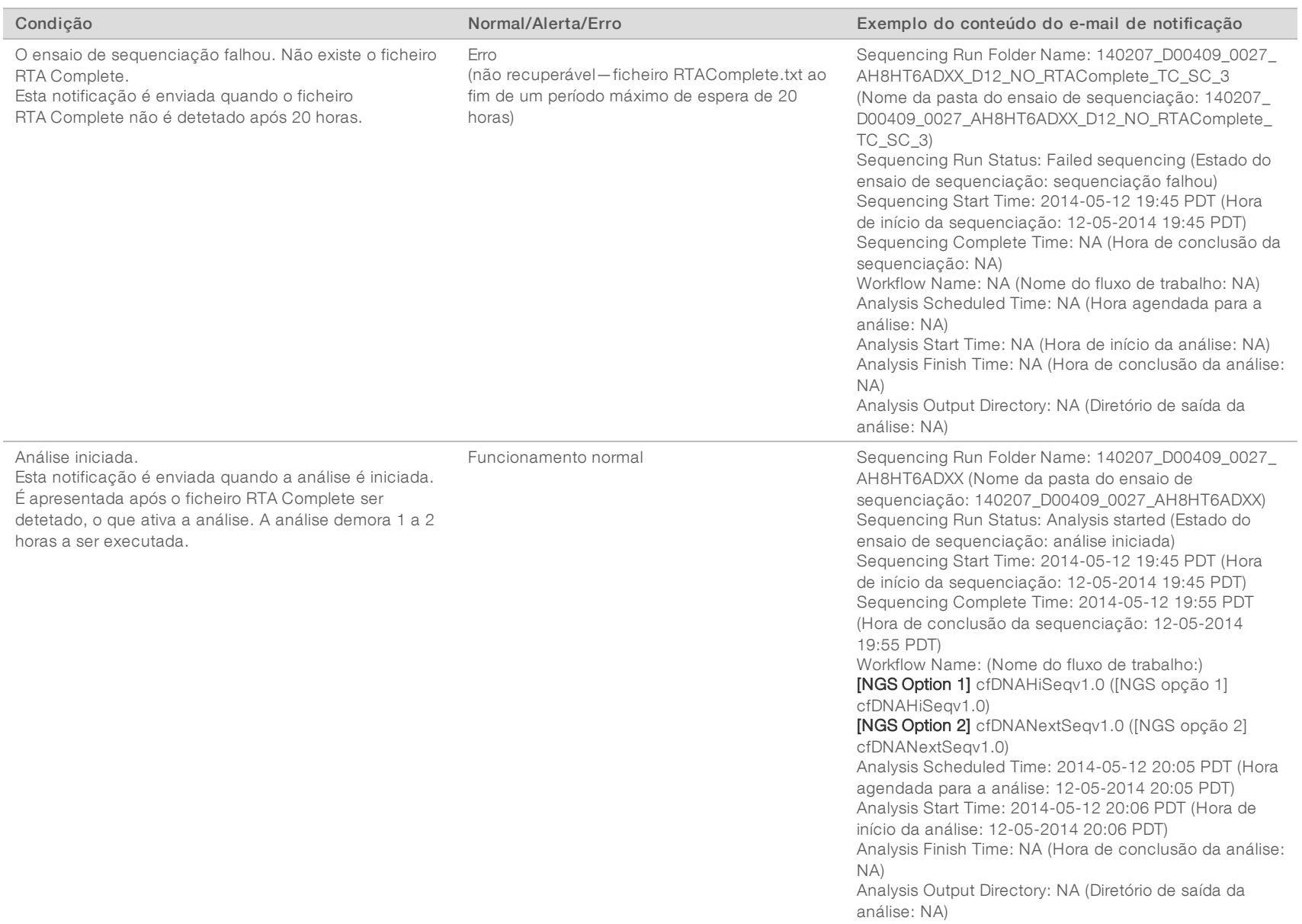

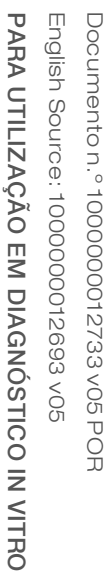

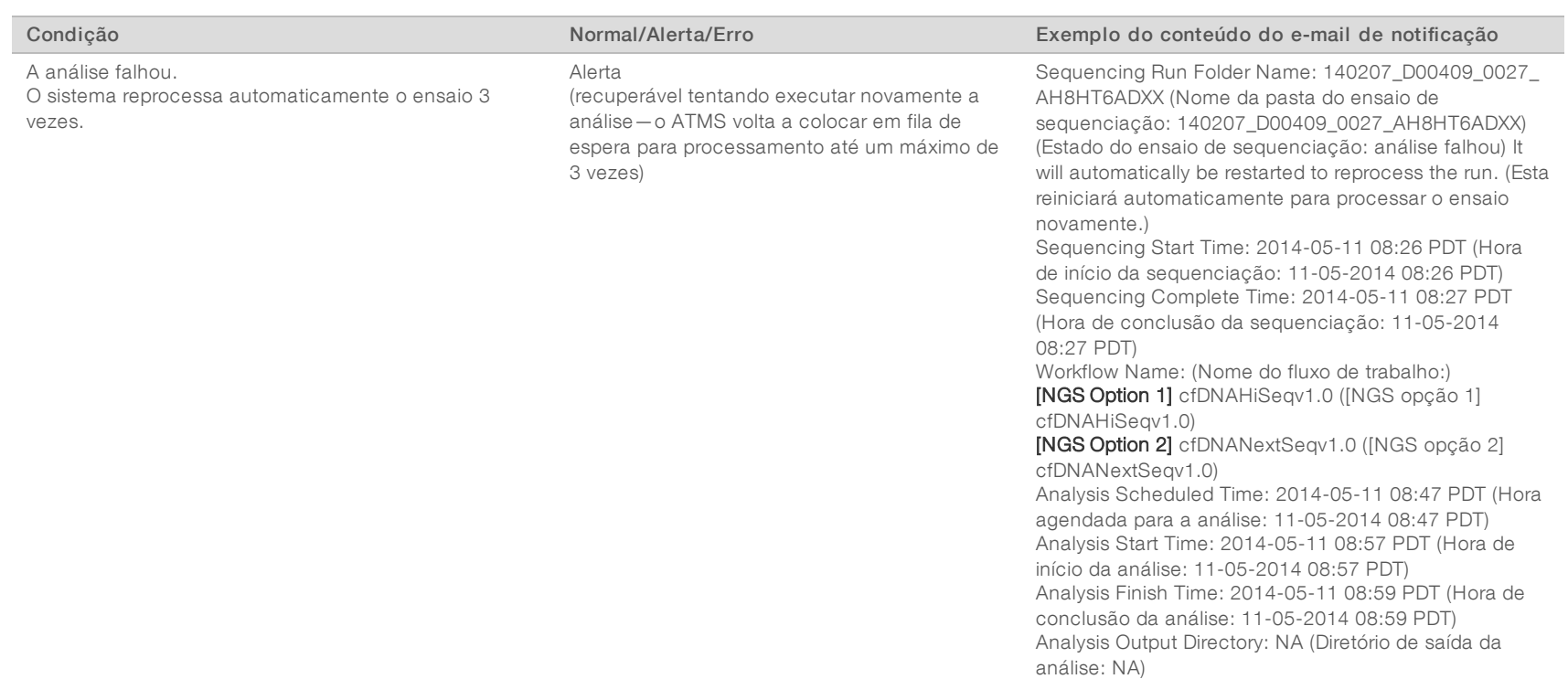

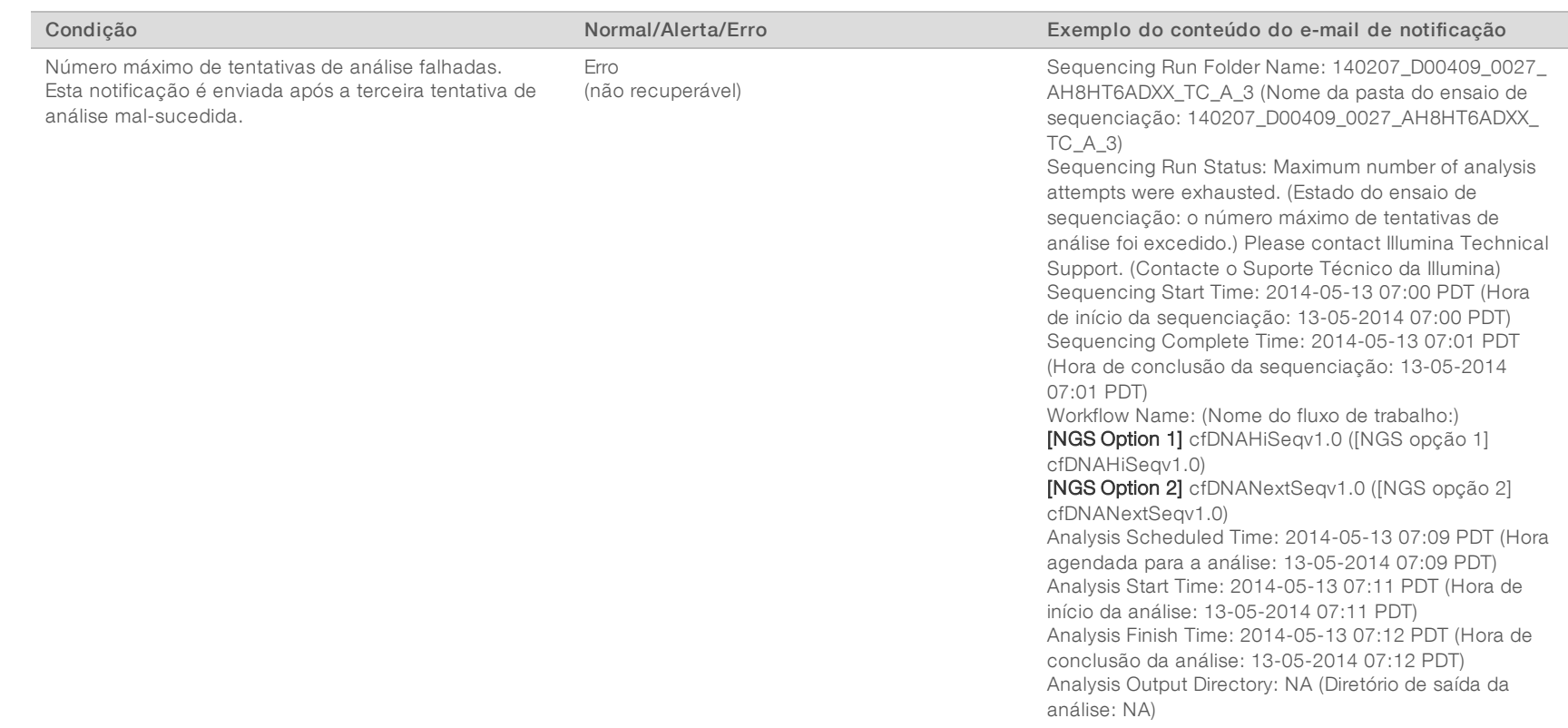

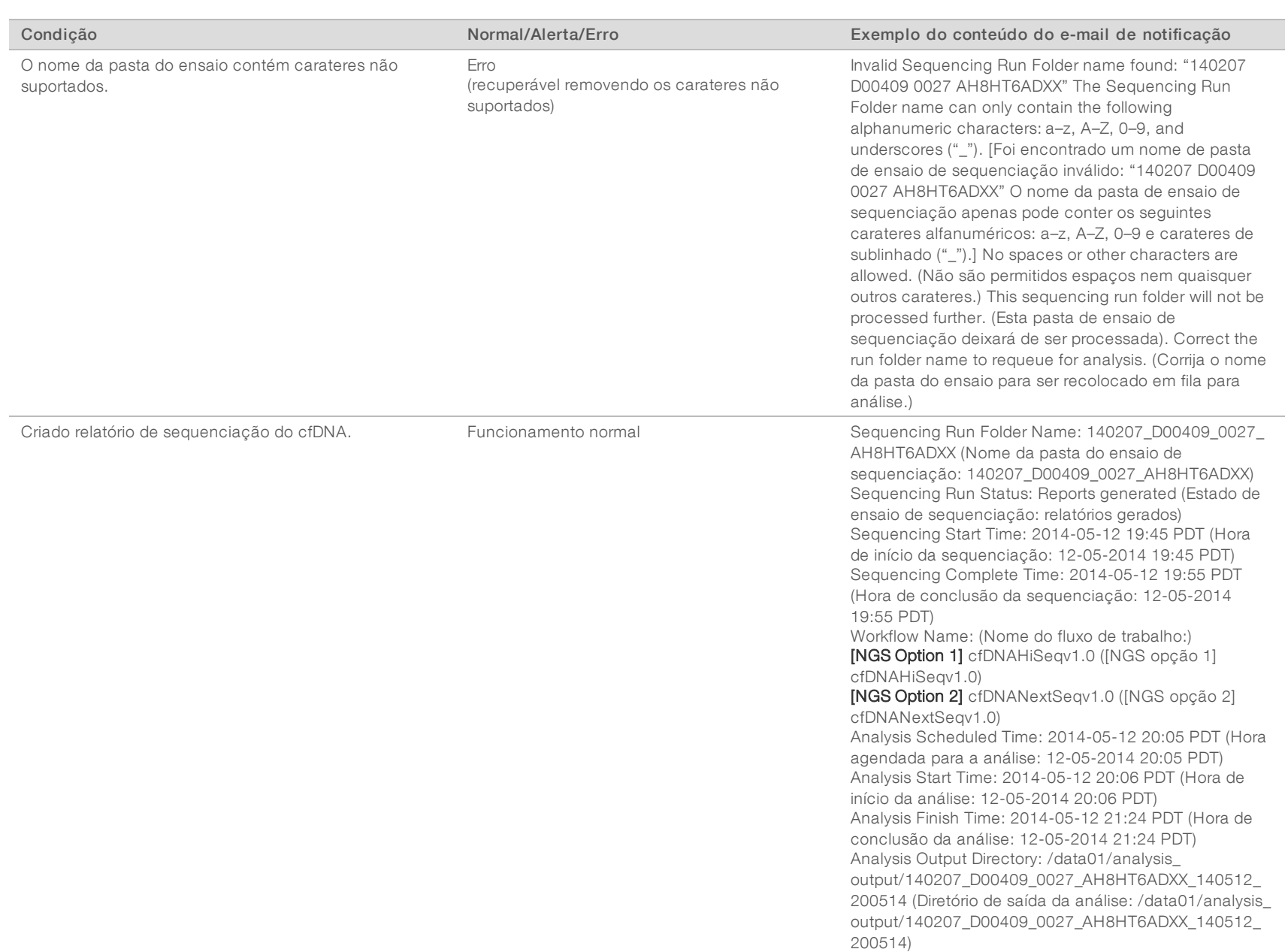

## <span id="page-26-0"></span>Encerramento do sistema

# Recuperação de um encerramento inesperado

Na eventualidade de uma falha de energia ou de um encerramento acidental por parte do utilizador durante um ensaio de análise, o sistema:

- <sup>u</sup> Reinicia automaticamente o software após a sequência de arranque.
- <sup>u</sup> Reconhece a última análise executada no momento do encerramento como tendo falhado e reenvia-a para a fila para processamento.
- <sup>u</sup> Apresenta os resultados uma vez concluída a análise com sucesso.

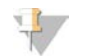

#### **NOTA**

Se a análise falhar, o software permite que o sistema volte a enviar o ensaio para análise até um máximo de 3 vezes.

# <span id="page-27-0"></span>Análise e relatórios

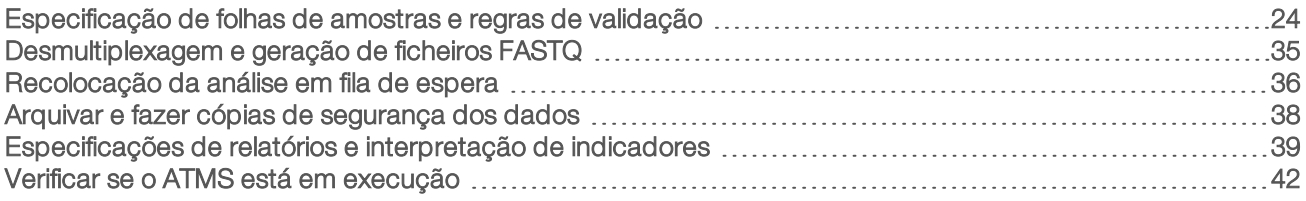

### <span id="page-27-1"></span>Especificação de folhas de amostras e regras de validação

Esta secção contém instruções para a criação da folha de amostras, a qual é necessária para a análise de uma pasta de ensaio pelo VeriSeq NIPT Analysis Software. Siga as instruções relativas à opção NGS que estiver a utilizar.

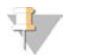

### **NOTA**

Confirme se o mapeamento do ID da amostra com os indíces associados está correto. É necessário um mapeamento preciso para manter a integridade das amostras. A folha de amostras deve ser verificada por uma segunda pessoa, exceto a pessoa responsável pela sua criação, antes do início do ensaio de sequenciação. Eventuais erros no estabelecimento de correspondências entre as amostras e os índices apropriados podem dar origem à comunicação de resultados potencialmente incorretos para amostras erradamente identificadas.

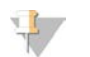

### **NOTA**

Inclua sempre um controlo do processo e um controlo negativo (sem modelo) no lote de amostras. O controlo do processo (mas não o controlo negativo) deve ser adicionado ao pool da biblioteca e identificado como tipo de amostra Controlo na folha de amostras. Não adicione o controlo negativo ao lote de amostras ou à folha de amostras.

## NGS opção 1

O VeriSeq NIPT Analysis Software (16 Samples) exige uma folha de amostras para cada célula de fluxo. Para o fluxo de trabalho do NGS opção 1, as folhas de amostras são carregadas durante a configuração do ensaio de sequenciação e colocadas na pasta de saída como ficheiros "SampleSheet.csv". A folha de amostras é um ficheiro separado por vírgulas que contém 2 secções: um cabeçalho que capta informações do ensaio e uma secção de dados que capta atributos específicos das amostras. O NGS opção 1 utiliza uma célula de fluxo de 2 vias. É executado o mesmo grupo de amostras nas duas vias (1 e 2). Quando introduzir as informações da amostra na folha de amostras, cada Sample\_ID (ID da amostra), bem como cada combinação de poços e índices têm de ser listados nas vias 1 e 2. A Sample\_ID, bem como a combinação de poços e índices têm de ser exclusivos numa via.

Confirme se o mapeamento do ID da amostra com o respetivo índice está correto. É necessário um mapeamento preciso para manter a integridade das amostras.

Consulte a [Tabela 5](#page-28-0) e a [Tabela 6](#page-29-0) para exemplos de secções de cabeçalho e de dados das folhas de amostras.

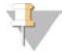

### **NOTA**

As convenções de atribuição de nomes na tabela seguinte são exigidas pelo VeriSeq NIPT Analysis Software para importar os ficheiros de saída do NGS.

#### <span id="page-28-0"></span>Tabela 5 Exemplo de folha de amostras do NGS opção 1 (Secção do cabeçalho)

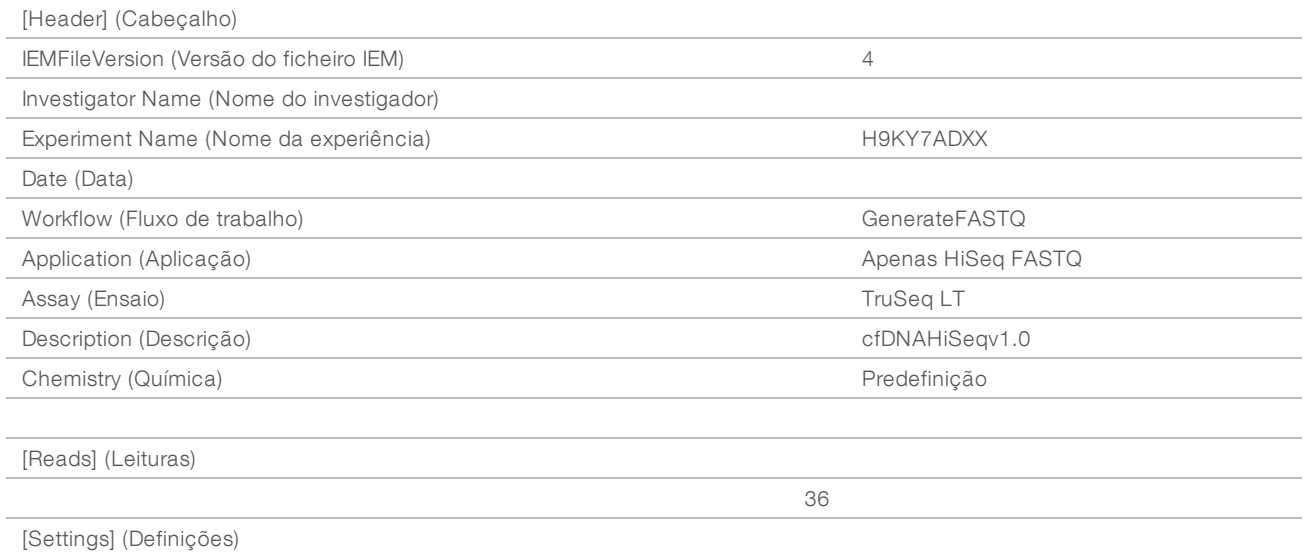

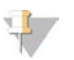

### NOTA

A secção do cabeçalho da folha de amostras tem de apresentar o ID exato da célula de fluxo (tudo em letras maiúsculas) no campo "Experiment Name" (Nome da experiência) e o campo "Description" (Descrição) tem de conter "cfDNAHiSeqv1.0".

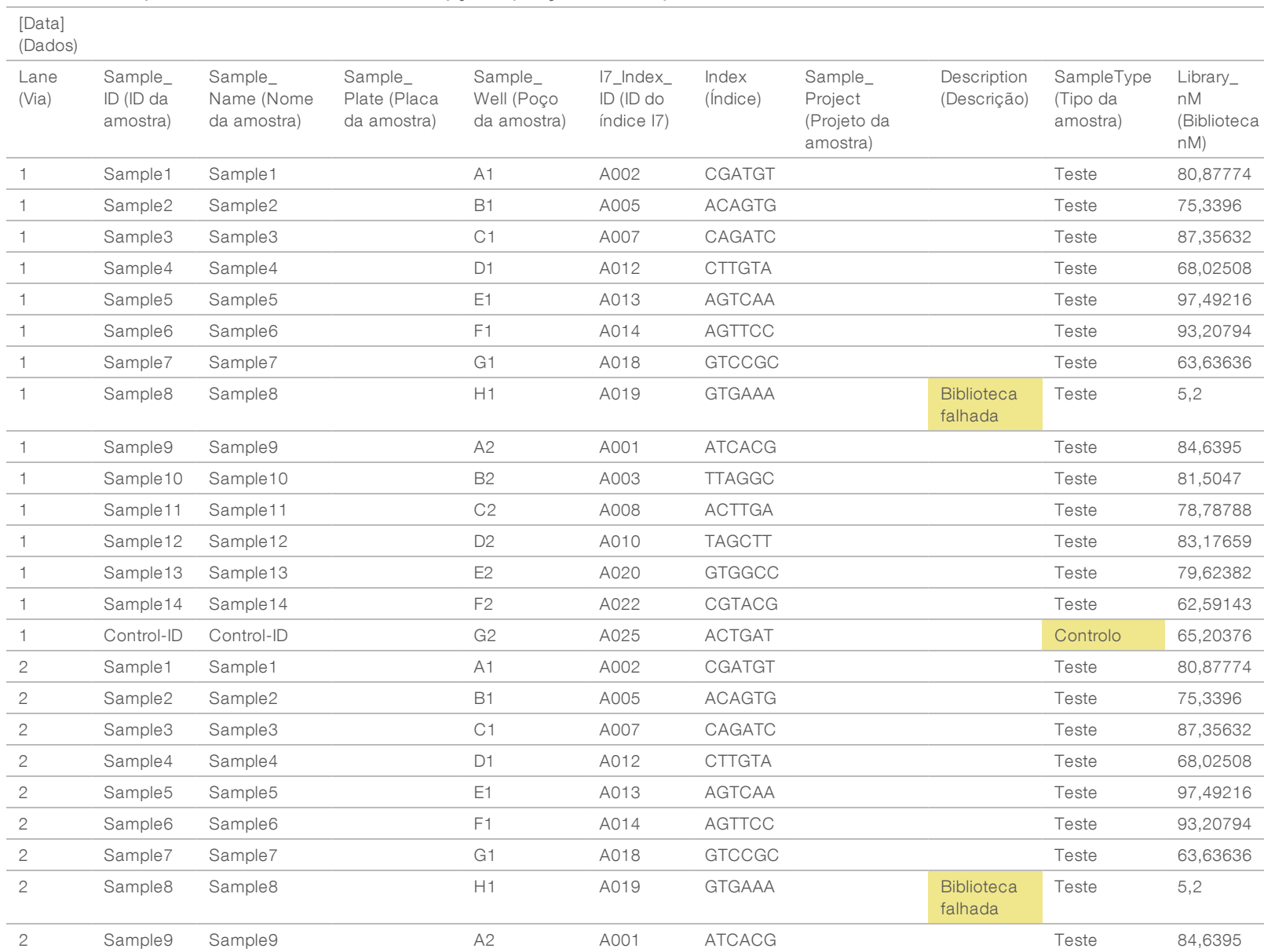

Guia do utilizador do VeriSeq NIPT Analysis Software (16 Amostras) Guia do utilizador do VeriSeq NIPT Analysis Software (16 Amostras)

### <span id="page-29-0"></span>Tabela 6 Exemplo de folha de amostras do NGS opção 1 (secção de dados)

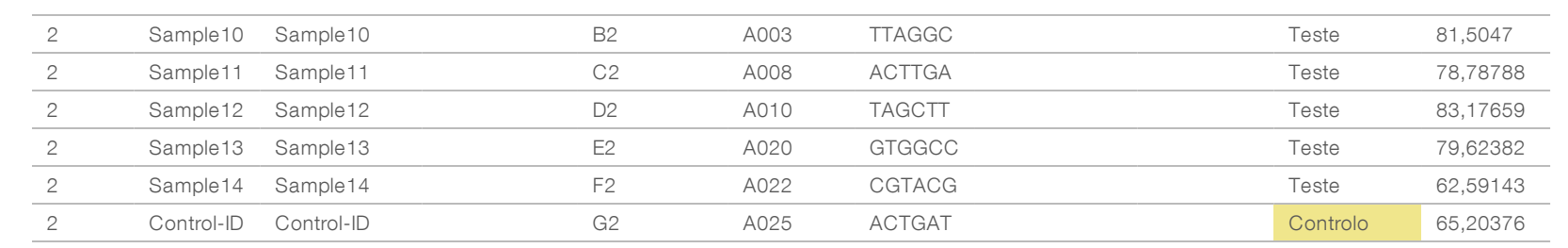

Guia do utilizador do VeriSeq NIPT Analysis Software (16 Amostras) Guia do utilizador do VeriSeq NIPT Analysis Software (16 Amostras)

As regras de validação de folhas de amostras para as secções de cabeçalho e de dados estão descritas na [Tabela 7](#page-31-0) e na [Tabela 8.](#page-31-1) Os dados em cada célula da folha de amostras não podem exceder 100 carateres.

#### $\mathbb{E}$ NOTA

As convenções de atribuição de nomes na tabela seguinte são exigidas pelo VeriSeq NIPT Analysis Software para importar os ficheiros de saída do NGS.

### <span id="page-31-0"></span>Tabela 7 Regras de validação de folhas de amostras (secção do cabeçalho)

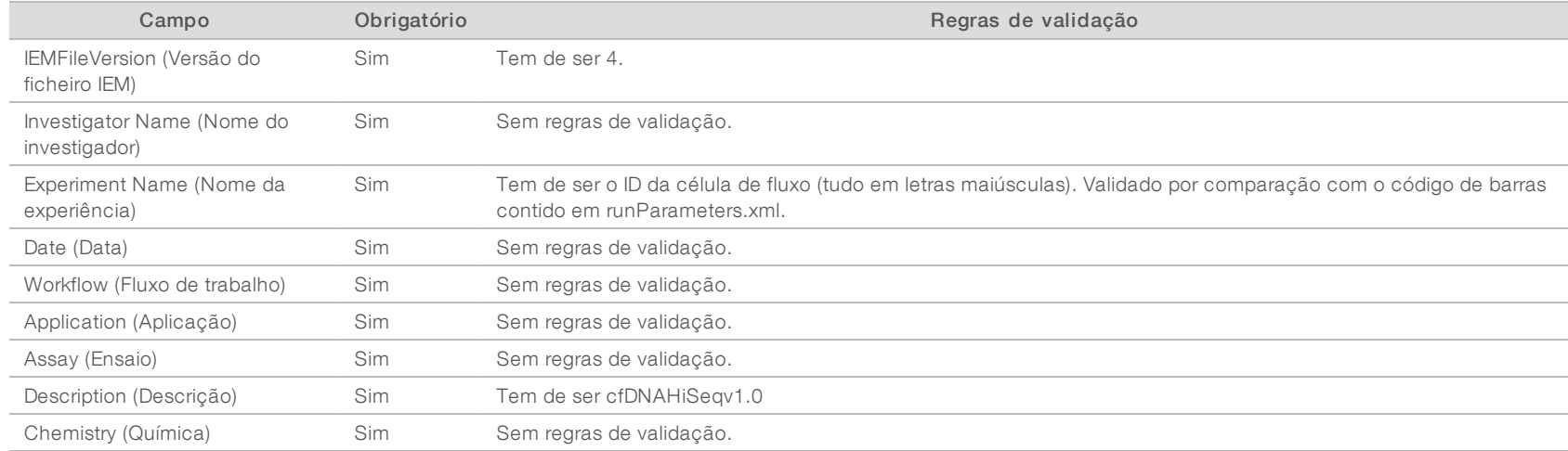

#### <span id="page-31-1"></span>Tabela 8 Regras de validação da folha de amostras do NGS opção 1 (Secção de dados)

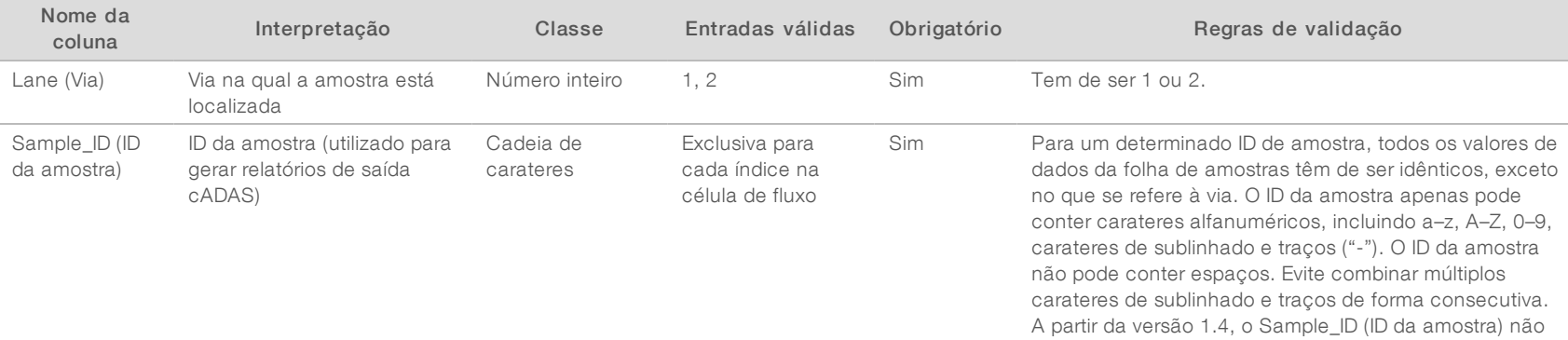

pode começar por 0 (zero).

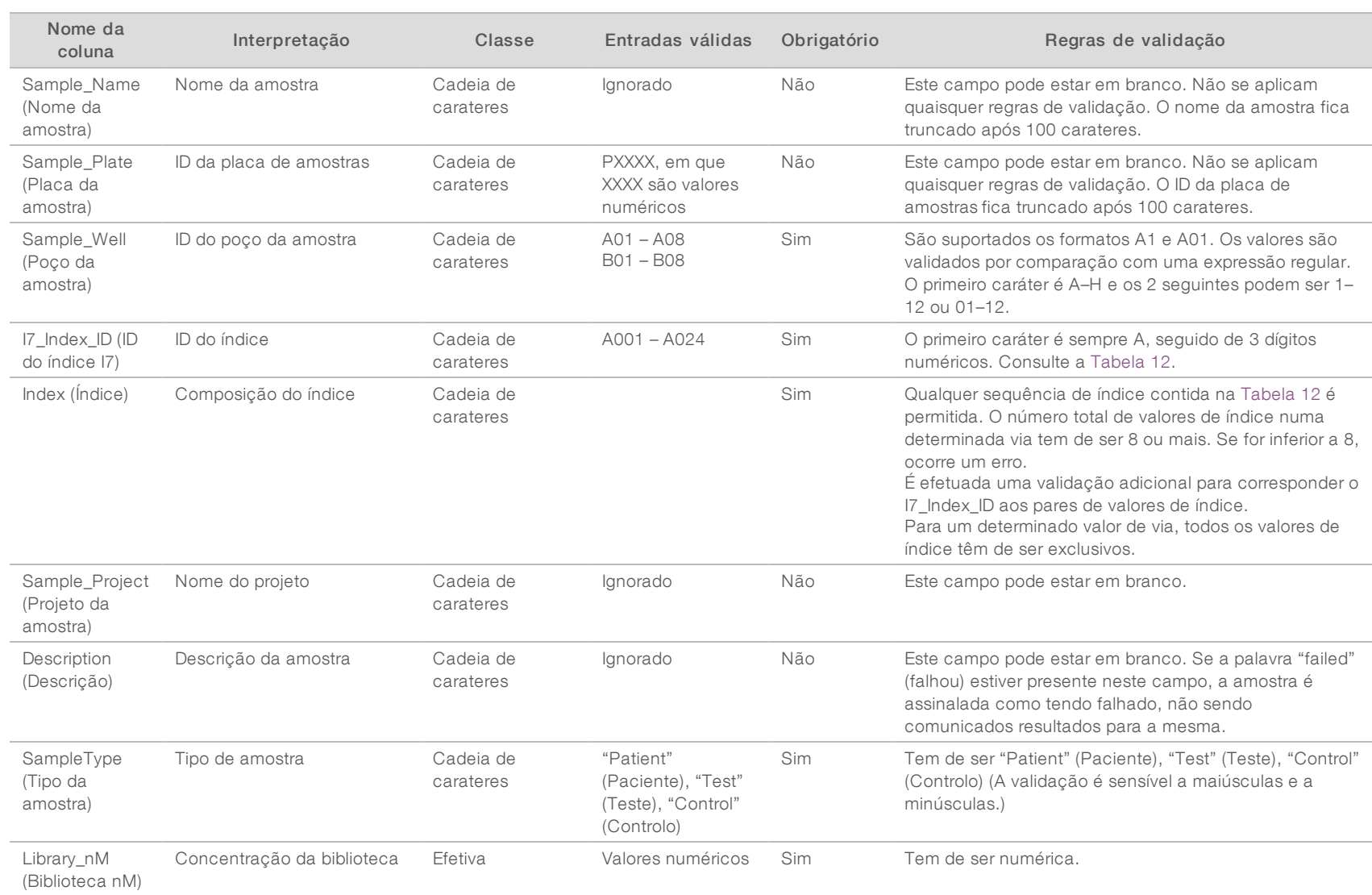

Guia do utilizador do VeriSeq NIPT Analysis Software (16 Amostras) Guia do utilizador do VeriSeq NIPT Analysis Software (16 Amostras)

O utilizador pode excluir uma amostra da análise ao indicar "failed" (reprovada) (não sensível a maiúsculas e a minúsculas) no campo de descrição dessa amostra na folha das amostras. Este procedimento controla as amostras não submetidas a sequenciação devido a falha do CQ pré-sequenciação ao longo de todo o fluxo de trabalho. O valor apresentado no campo de descrição da amostra é incluído no ficheiro de saída e os campos de dados contêm valores em branco.

## NGS opção 2

O fluxo de trabalho da configuração de ensaios do NGS opção 2 não inclui uma opção para carregar uma folha de amostras manualmente na configuração de ensaios. Em vez disso, após a deteção de um novo ensaio, o utilizador coloca a folha de amostras com o nome samplesheet.csv na pasta de saída do ensaio, na pasta de ensaio existente no servidor de análise. O ATMS envia um e-mail ao utilizador a indicar que detetou um novo ensaio após o armazenamento do ficheiro RunParameters.xml na pasta de ensaio existente no diretório /data01/runs do servidor de análise e após o início da sequenciação. Deve colocar a folha de amostras na pasta de ensaio antes do final do ensaio de sequenciação (antes do ficheiro RTAComplete.txt ser guardado na pasta de ensaio).

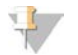

### **NOTA**

Se o ficheiro samplesheet.csv não estiver presente na pasta de saída do ensaio quando o ficheiro RTAcomplete.txt file for guardado, o Analysis Software enviará uma notificação. Consulte o [Capítulo 2](#page-8-0) [Funcionamento do sistema](#page-8-0), *[Notificações do sistema](#page-12-0)*, [Tabela 4 na página 10](#page-13-0).

Quando utiliza o NGS opção 2, é executado o mesmo grupo de amostras em toda a célula de fluxo. Os números das vias não se encontram especificados na folha de amostras. Quando introduzir as informações da amostra na folha de amostras, cada Sample\_ID (ID da amostra), bem como cada combinação de poços e índices, serão listados na secção de dados da folha de amostras. Cada Sample\_ID, bem como cada combinação de poços e índices, deverão ser exclusivos.

Confirme se o mapeamento do ID da amostra com os indíces associados está correto. É necessário um mapeamento preciso para manter a integridade das amostras.

Consulte a [Tabela 9](#page-33-0) e a [Tabela 10](#page-35-0) para exemplos de secções de cabeçalho e de dados das folhas de amostras.

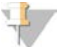

### **NOTA**

As convenções de atribuição de nomes na tabela seguinte são exigidas pelo VeriSeq NIPT Analysis Software para importar os ficheiros de saída do NGS.

<span id="page-33-0"></span>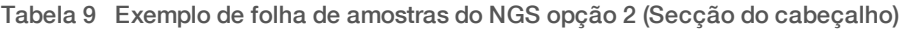

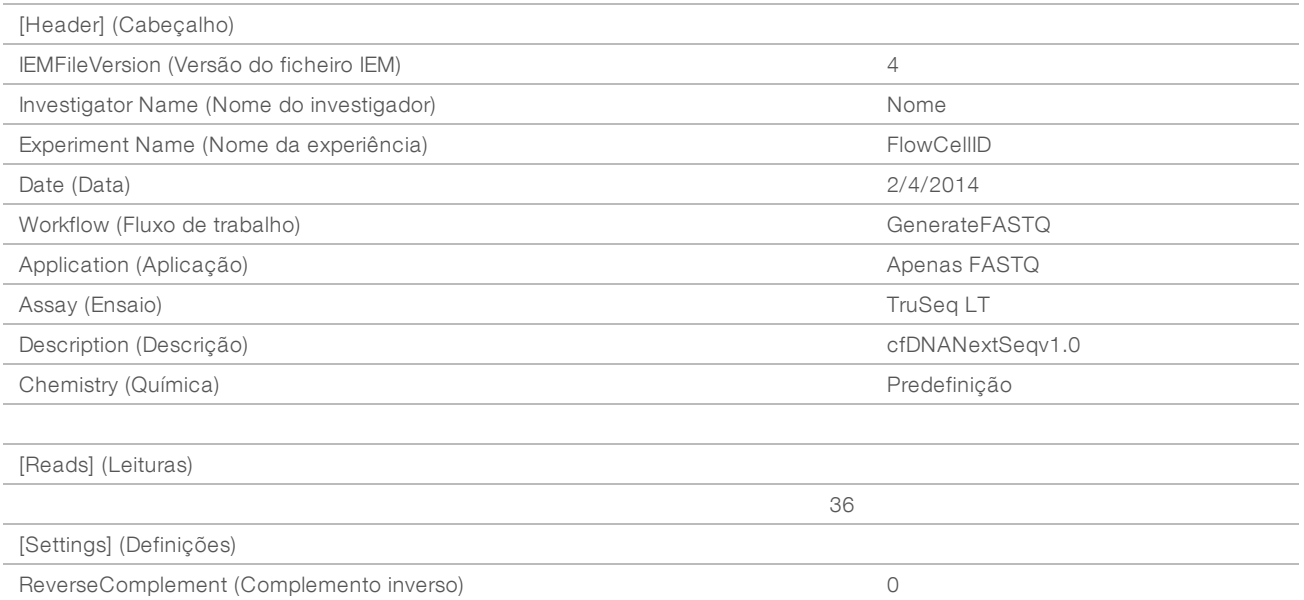

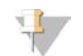

### NOTA

A secção do cabeçalho da folha de amostras tem de apresentar o ID exato da célula de fluxo (tudo em letras maiúsculas) no campo "Experiment Name" (Nome da experiência) e o campo "Description" (Descrição) tem de conter "cfDNANextSeqv1.0".

<span id="page-35-0"></span>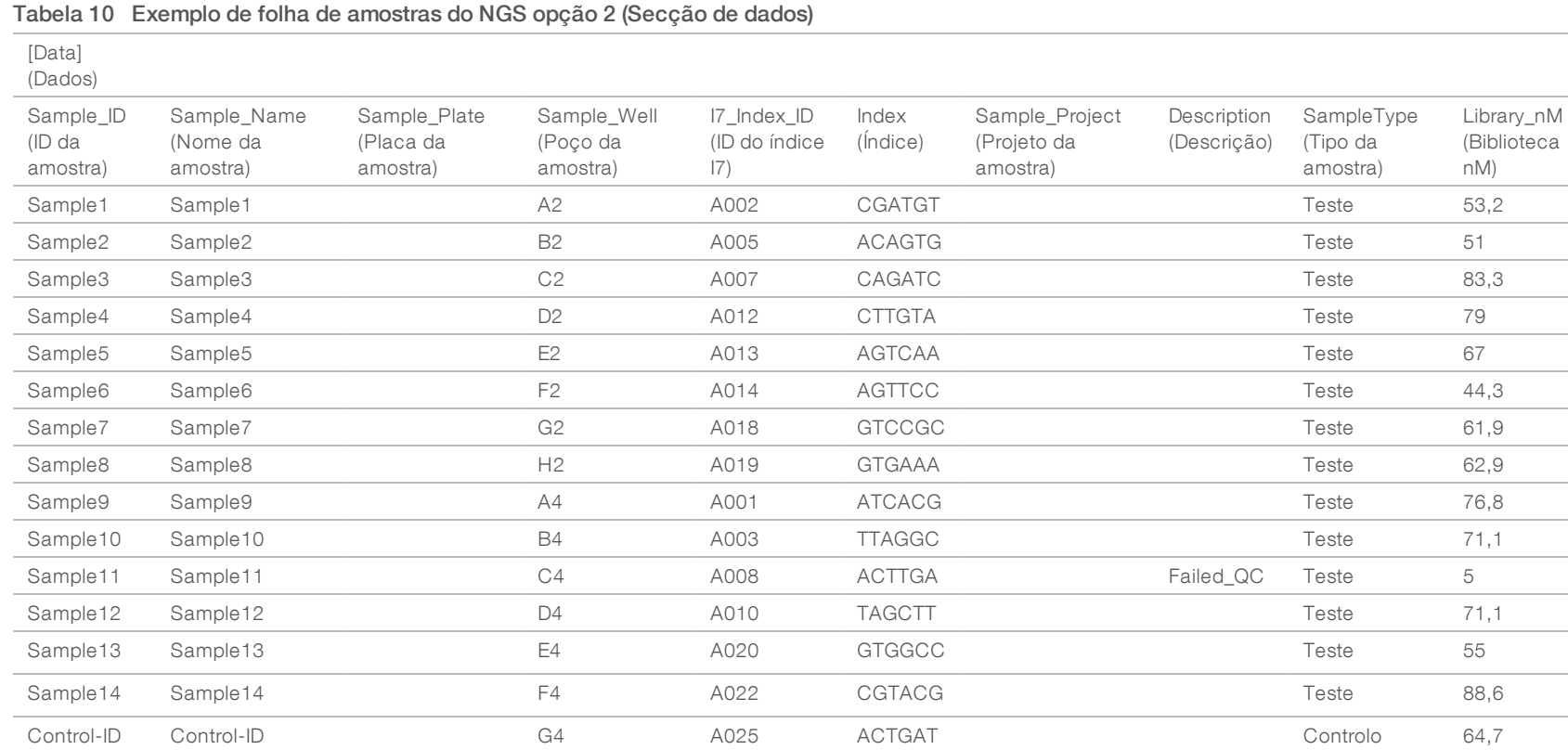

Guia do utilizador do VeriSeq NIPT Analysis Software (16 Amostras) Guia do utilizador do VeriSeq NIPT Analysis Software (16 Amostras) As regras de validação da folha de amostras para as secções de dados estão descritas na [Tabela 11.](#page-36-0) Os dados em cada célula da folha de amostras não podem exceder 100 carateres.

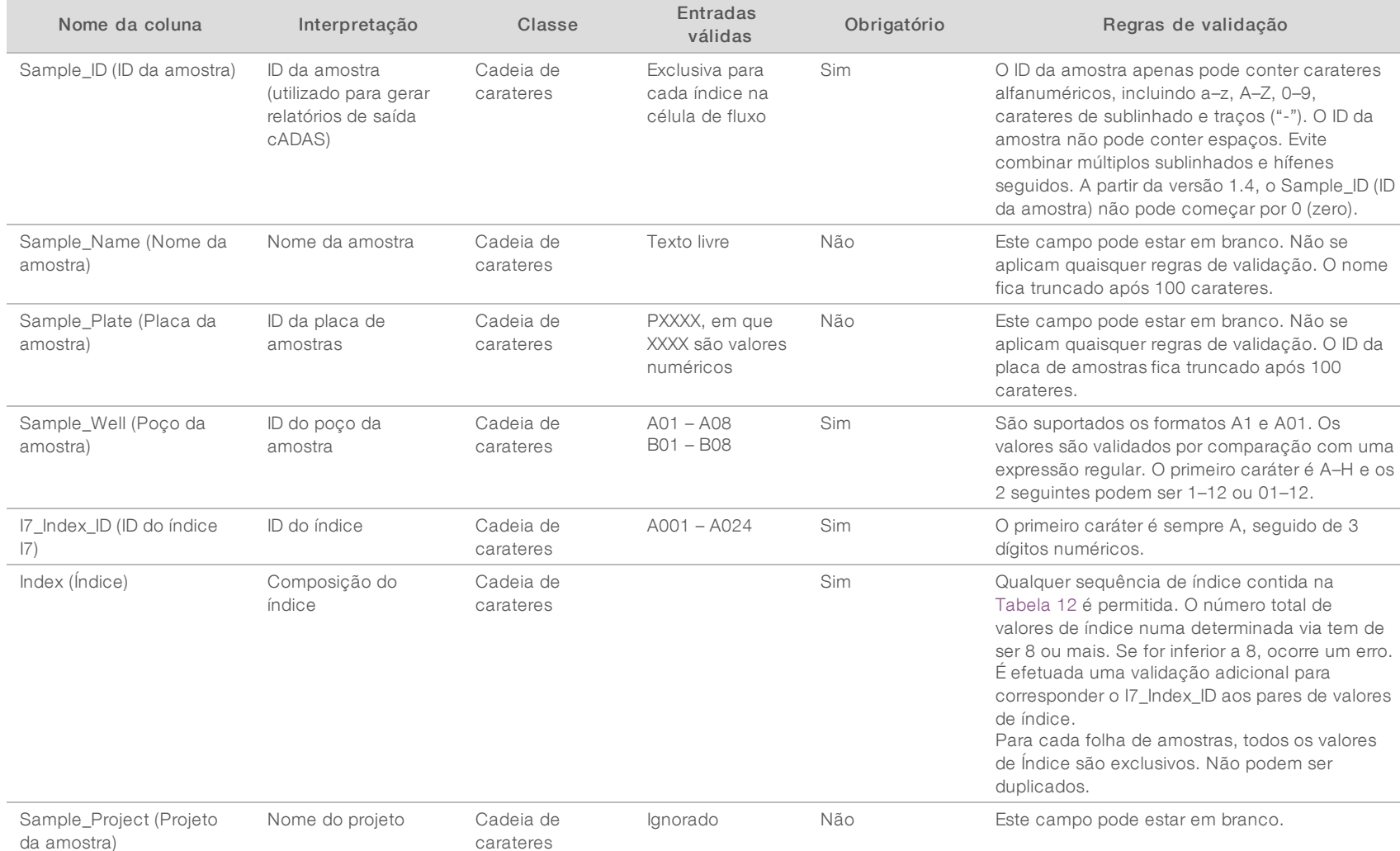

Guia do utilizador do VeriSeq NIPT Analysis Software (16 Amostras) Guia do utilizador do VeriSeq NIPT Analysis Software (16 Amostras)

#### <span id="page-36-0"></span>Tabela 11 Regras de validação da folha de amostras do NGS opção 2 (Secção de dados)

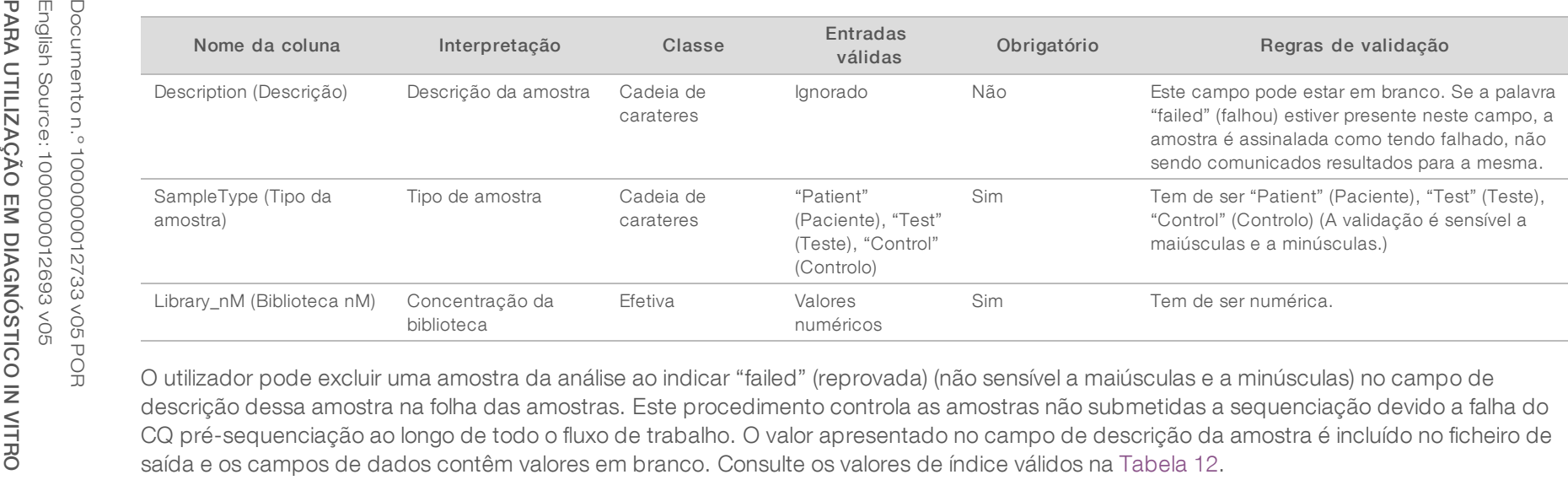

O utilizador pode excluir uma amostra da análise ao indicar "failed" (reprovada) (não sensível a maiúsculas e a minúsculas) no campo de descrição dessa amostra na folha das amostras. Este procedimento controla as amostras não submetidas a sequenciação devido a falha do CQ pré-sequenciação ao longo de todo o fluxo de trabalho. O valor apresentado no campo de descrição da amostra é incluído no ficheiro de<br>saída e os campos de dados contêm valores em branco. Consulte os valores de índice vá

# Valores de índice válidos

#### <span id="page-38-1"></span>Tabela 12 Valores de índice válidos

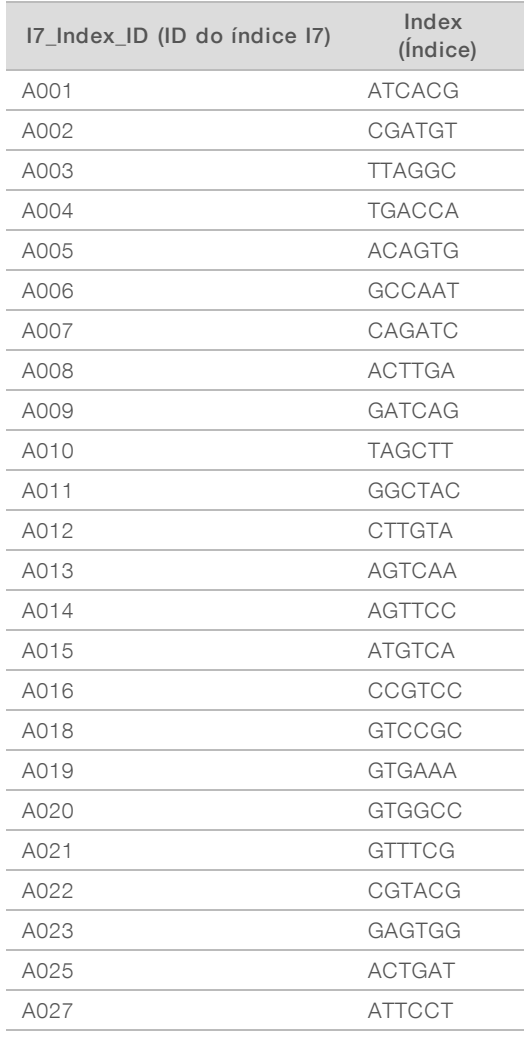

## <span id="page-38-0"></span>Desmultiplexagem e geração de ficheiros FASTQ

O NGS opção 1 utiliza um desmultiplexador personalizado. O NGS opção 2 utiliza o conversor bcl2fastq v2 para desmultiplexagem e geração de ficheiros FASTQ. As duas opções de análise produzem um ficheiro relacionado adicional da folha de amostras na pasta de ensaio, para além do ficheiro original SampleSheet.csv.

- ▶ SampleSheet.csv-A amostra original fornecida pelo utilizador.
- ▶ sample\_sheet\_processed\_YYYY\_MM\_DD\_hh-mm-ss.txt-Um ficheiro gerado pelo ATMS após a leitura da folha de amostras fornecida pelo utilizador. Este ficheiro contém as informações transmitidas aos passos de análise de dados posteriores.

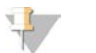

### **NOTA**

Não aceda à folha de amostras enquanto estiver a decorrer a análise, exceto se receber instruções para o fazer durante a etapa de validação da folha de amostras.

Documento n.º 1000000012733 v05 POR English Source: 1000000012693 v05 PARA UTILIZAÇÃO EM DIAGNÓSTICO IN VITRO

# <span id="page-39-0"></span>Recolocação da análise em fila de espera

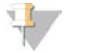

### **NOTA**

APENAS experimente uma recolocação em fila de espera depois de recebida uma notificação por e-mail do servidor relativamente a um erro na folha de amostras.

Pode voltar a colocar o seu ensaio em fila de espera para efeitos de análise se a folha de amostras contiver erros que não afetem a validação nem a análise. As alterações na folha de amostras descritas abaixo só devem ser feitas depois de recebida uma notificação por e-mail do servidor que indique um erro na folha de amostras. Por exemplo:

- $\blacktriangleright$  Linhas ou colunas vazias
- $\blacktriangleright$  Linha de cabeçalho em falta
- <sup>u</sup> Fluxo de trabalho não suportado na linha de cabeçalho "Description" (Descrição)
- $\triangleright$  Código de barras da célula de fluxo incorreto

### Pasta de ensaio localizada no servidor

Este procedimento descreve como voltar a colocar a análise em fila de espera quando a pasta de ensaio estiver localizada no servidor.

- 1 Num computador da mesma rede que a do servidor de análise, abra o Explorador do Windows e navegue até ao diretório /runs.
- 2 Localize a pasta de ensaio que pretenda voltar a colocar em fila de espera para efeitos de análise.
- 3 Clique com o botão direito do rato na pasta de ensaio e clique em Copy (Copiar).
- 4 Clique com o botão direito do rato em qualquer sítio no diretório /runs e clique em Paste (Colar). O sistema cria uma cópia da pasta de ensaio com a palavra " - Copy" acrescentada no fim do nome da pasta. Por exemplo, Run\_Folder\_Name - Copy.

O sistema envia uma notificação por e-mail sobre carateres ilegais no nome da pasta, a qual o utilizador pode ignorar.

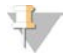

### NOTA

Não avance para o passo seguinte enquanto a pasta de ensaio não estiver totalmente copiada, o que demora cerca de 30 minutos.

- 5 Abra a pasta de ensaio copiada e elimine o seguinte ficheiro: sample\_sheet\_processed\_YYYY\_MM\_DD\_hh-mm-ss.txt
- 6 Trabalhando na pasta de ensaio copiada, edite o ficheiro SampleSheet.csv para corrigir os erros. Elimine quaisquer filas ou colunas vazias.
- 7 Guarde a folha de amostras na pasta de ensaio copiada como SampleSheet.csv para substituir o ficheiro existente.

Certifique-se de que o ficheiro permanece no formato CSV (valores separados por vírgulas). Alguns pacotes de software de folhas de cálculo podem alterar o formato de ficheiro sem avisar e substituir as vírgulas por outros símbolos. Não modifique a folha de amostras depois de a ter guardado na pasta de ensaio copiada.

- 8 Para iniciar a análise, mude o nome da pasta de ensaio copiada do seguinte modo:
	- a Clique com o botão direito do rato na pasta de ensaio copiada e clique em Rename (Mudar o Nome).

b Substitua os espaços e o travessão por um caráter de sublinhado (\_). Por exemplo, Run\_Folder\_ Name\_Copy.

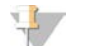

### NOTA

Não acrescente carateres no início do nome da pasta. Por exemplo, Copy\_Run\_Folder\_Name. Adicione carateres apenas no fim do nome da pasta, utilizando apenas os seguintes carateres alfanuméricos: a–z, A–Z, 0–9 e o caráter de sublinhado ("\_"). Os espaços, travessões e outros carateres não são permitidos.

O sistema analisa automaticamente a pasta Run\_Folder\_Name\_Copy.

9 Se o ficheiro sample\_sheet\_processed\_YYYY\_MM\_DD\_hh-mm-ss.txt não for criado no prazo de 30 minutos, consulte *[Resolução de problemas na recolocação da análise em fila de espera](#page-41-1)* na página 38.

## Copiar um ensaio concluído para o servidor e colocar em fila de espera para análise

Este procedimento descreve como copiar manualmente uma pasta de ensaio para o servidor e colocá-la em fila de espera para análise.

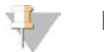

### **NOTA**

Siga o procedimento de acordo com a sequência exata indicada abaixo.

Antes de copiar a pasta de ensaio para o servidor de análise, os passos de 1 a 5 têm de estar executados.

- 1 Abra a pasta de ensaio e mova o ficheiro RTAcomplete.txt para uma localização fora da pasta de ensaio.
- 2 Elimine o seguinte ficheiro da pasta de ensaio: sample\_sheet\_processed\_YYYY\_MM\_DD\_hh-mm-ss.txt
- 3 Se necessário, edite a folha de amostras original para corrigir erros ou para fazer outras alterações. Elimine quaisquer filas ou colunas vazias.
- 4 Guarde a folha de amostras na pasta de ensaio como SampleSheet.csv para substituir o ficheiro existente.

Não modifique a folha de amostras depois de a ter guardado na pasta de ensaio.

- 5 Certifique-se de que a pasta de ensaio ainda não contém o ficheiro RTAComplete.txt.
- 6 Clique com o botão direito do rato na pasta de ensaio e clique em Copy (Copiar).
- 7 Num computador da mesma rede que a do servidor de análise, abra o Explorador do Windows e navegue até ao diretório /runs.
- 8 Clique com o botão direito do rato em qualquer sítio no diretório /runs e clique em Paste (Colar).

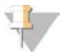

#### NOTA

Não avance para o passo seguinte enquanto a pasta de ensaio não estiver totalmente copiada, o que demora cerca de 30 minutos ou mais, dependendo da velocidade da rede.

Não acrescente carateres no início do nome da pasta. Por exemplo, Copy\_Run\_Folder\_Name. Adicione carateres apenas no fim do nome da pasta, utilizando apenas os seguintes carateres alfanuméricos: a–z, A–Z, 0–9 e o caráter de sublinhado ("\_"). Os espaços, travessões e outros carateres não são permitidos.

9 Para iniciar a análise, copie o ficheiro RTAcomplete.txt na localização para onde o moveu e cole-o na pasta de ensaio.

Documento n.º 1000000012733 v05 POR English Source: 1000000012693 v05 PARA UTILIZAÇÃO EM DIAGNÓSTICO IN VITRO O sistema volta a analisar automaticamente a pasta de ensaio.

<span id="page-41-1"></span>10 Se o ficheiro sample\_sheet\_processed\_YYYY\_MM\_DD\_hh-mm-ss.txt não for criado no prazo de 30 minutos, consulte *[Resolução de problemas na recolocação da análise em fila de espera](#page-41-1)* na página 38.

### Resolução de problemas na recolocação da análise em fila de espera

- 1 Verifique se tem um e-mail de notificação de erro.
- 2 Analise o e-mail para obter informação sobre erros na folha de amostras. Analise toda a mensagem de e-mail porque o erro referente ao problema em causa pode estar listado no final da mensagem.
- 3 Se não for possível corrigir os erros, repita o procedimento de recolocação da análise em fila de espera que se aplica à pasta de ensaio.
- 4 Contacte o Suporte Técnico da Illumina se ocorrerem as seguintes situações:
	- $\triangleright$  Não recebe um e-mail de notificação de erro.
	- $\blacktriangleright$  A análise não é executada.
	- A folha de amostras não contém erros

<span id="page-41-0"></span>Mencione NIPT16 durante a chamada ou inclua essa referência na linha de assunto do e-mail.

### Arquivar e fazer cópias de segurança dos dados

A Illumina recomenda arquivar os diretórios /data01/runs e /data01/analysis\_output em conformidade com as políticas de arquivo do centro de TI local. O software monitoriza o espaço que sobra no diretório /data01/runs e notifica os utilizadores por e-mail quando a capacidade de armazenamento restante for inferior a 200 GB.

Não deve utilizar o VeriSeq NIPT Analysis Server para o armazenamento de dados. Deve transferir os dados do servidor de análise e arquivá-los regularmente.

Um ensaio de sequenciação normal que é compatível com o fluxo de trabalho de análise cfDNA requer aproximadamente 11–13 GB para NGS opção 1 e aproximadamente 11–16 GB para NGS opção 2. O tamanho efetivo da pasta do ensaio depende da densidade final do cluster. O servidor dispõe de mais de 4 TB de espaço de armazenamento, o que constitui espaço suficiente para mais de 200 ensaios de sequenciação.

Proceda ao arquivo de dados apenas quando o sistema estiver inativo e nunca quando estiverem a decorrer análises ou ensaios de sequenciação.

## <span id="page-42-0"></span>Especificações de relatórios e interpretação de indicadores

A pasta de saída da análise da sequenciação de cfDNA contém 2 ficheiros de texto no formato separado por vírgulas. O primeiro ficheiro, <Run\_Folder\_Name>\_NIPT\_Results.csv, contém todos os dados das amostras e da célula de fluxo, bem como os indicadores de CQ. Este ficheiro identifica também a versão do software utilizado para gerar os resultados. O segundo ficheiro, <Run\_Folder\_Name>\_Misindexed\_Results.csv, apresenta uma tabela do número de leituras na célula de fluxo para os índices identificados durante a desmultiplexagem que não estejam especificados na folha de amostras. Um terceiro ficheiro .txt, REPORT.Complete.txt, está na pasta de saída de resultados. Este ficheiro contém informações sobre a configuração da análise, a duração da análise, a localização dos ficheiros de saída e os valores de soma de verificação MD5 para os ficheiros NIPT\_Results.csv e MISINDEXED\_Results.csv. Pode encontrar uma lista completa de indicadores de CQ e de outros valores em *[Indicadores de CQ e limites superiores e inferiores](#page-47-0) [\(NGS opção 1\)](#page-47-0)* na página 44 e em *[Indicadores de CQ e limites superiores e inferiores \(NGS opção 2\)](#page-52-0)* na [página 49.](#page-52-0)

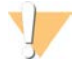

### ATENÇÃO

Para evitar qualquer alteração não intencional nos resultados originais da análise, copie os ficheiros <Run\_ Folder\_Name>\_NIPT\_Results.csv e <Run\_Folder\_Name>\_Misindexed\_Results.csv para outro computador antes de abrir e editar os ficheiros.

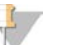

### **NOTA**

A Illumina recomenda que integre os ficheiros de resultados gerados pela análise do cfDNA/VeriSeq NIPT Analysis Software num sistema de gestão de informações laboratoriais, em que seja possível posteriormente utilizar as informações fornecidas para gerar relatórios de pacientes para posterior análise por pessoal de laboratórios clínicos.

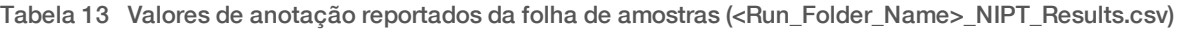

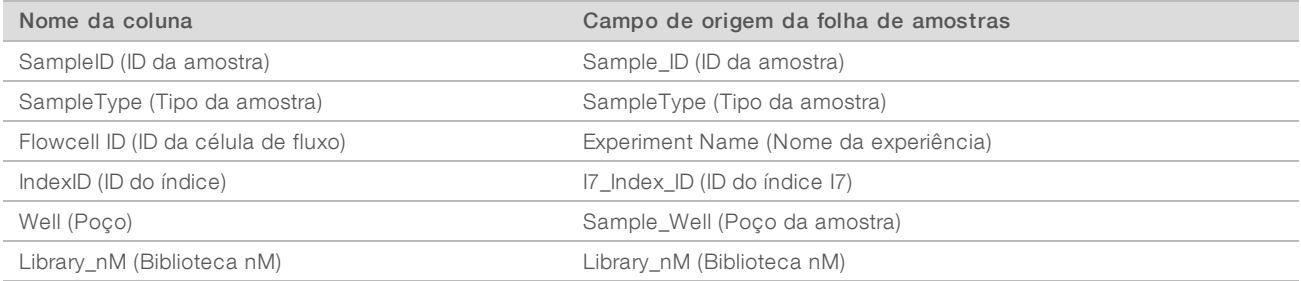

#### Tabela 14 Indicadores de pontuação reportados por amostra (<Run\_Folder\_Name>\_NIPT\_Results.csv)

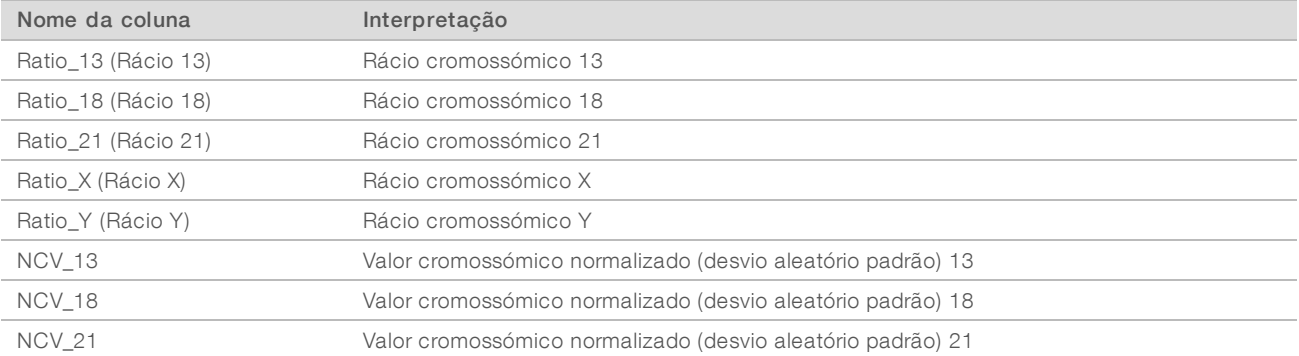

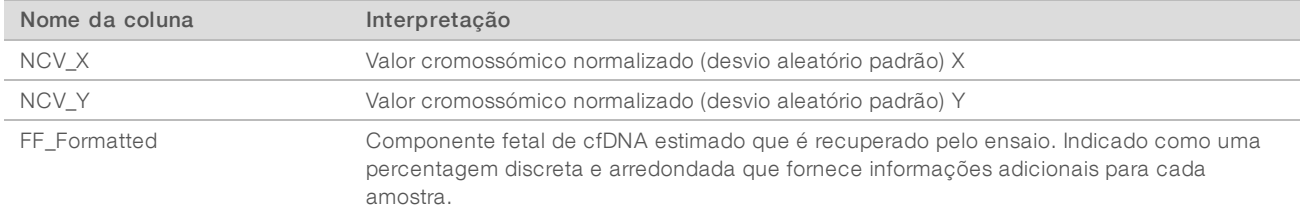

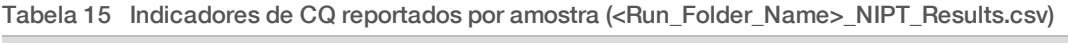

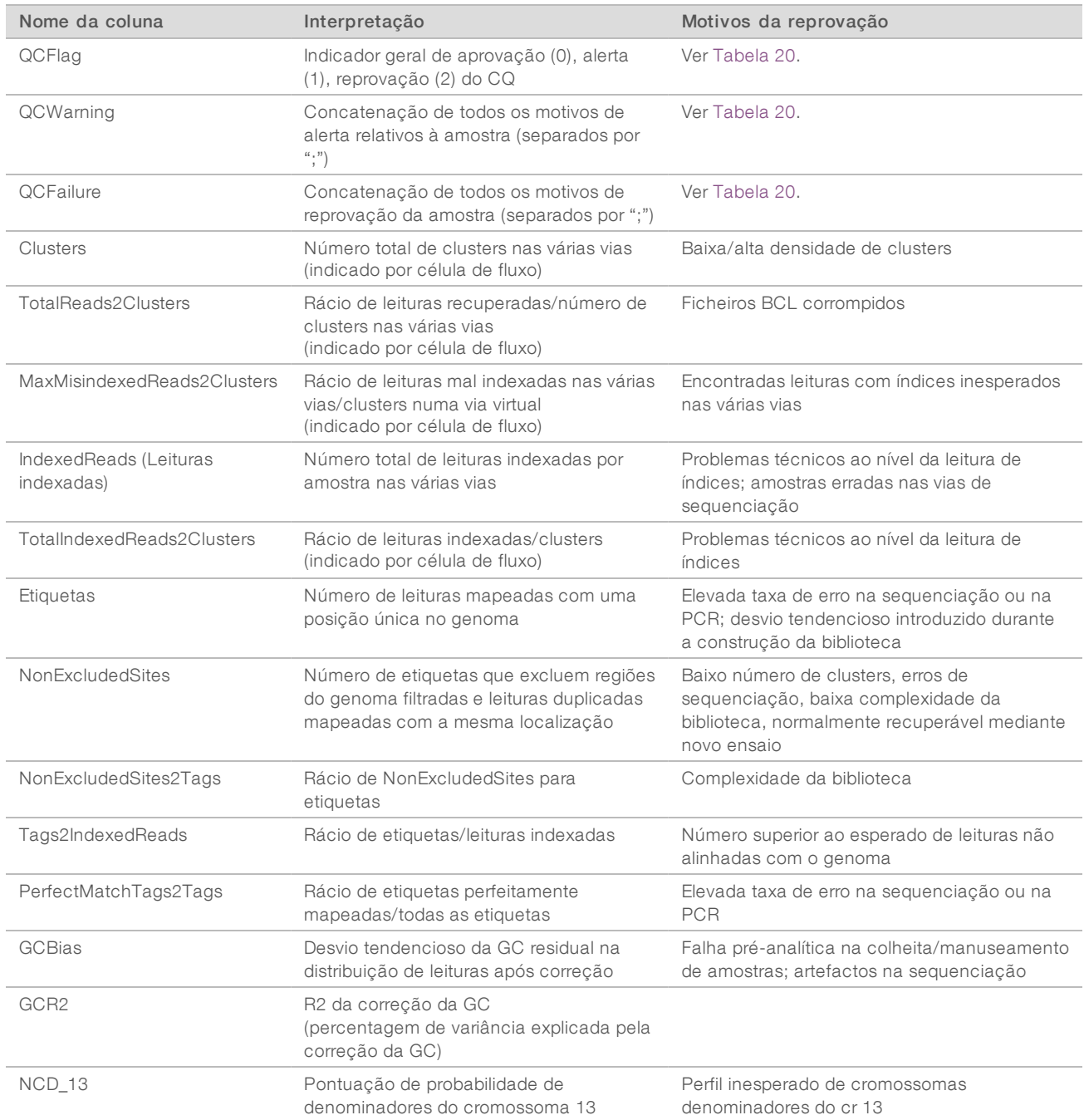

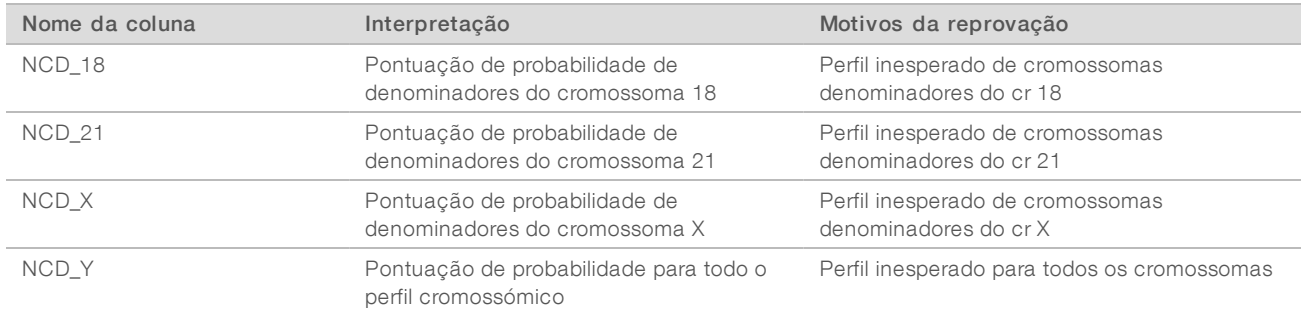

#### Tabela 16 Indicadores de pontuação reportados por amostra (<Run\_Folder\_Name>\_NIPT\_Results.csv)

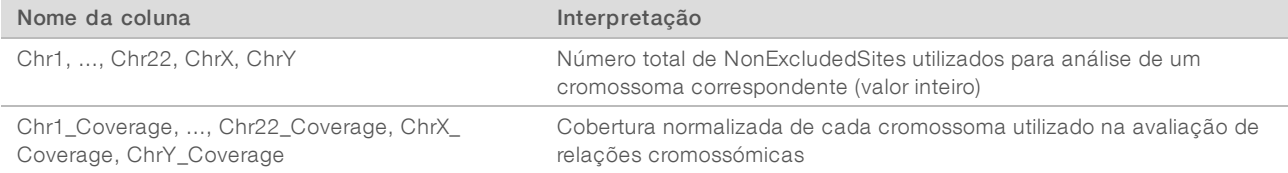

#### Tabela 17 Indicadores de pontuação reportados por lote (<Run\_Folder\_Name>\_NIPT\_Results.csv)

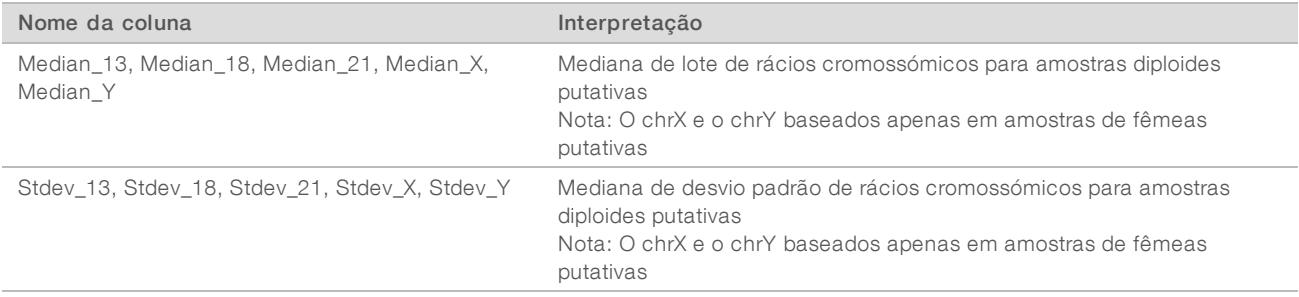

#### Tabela 18 Mais campos da folha de amostras reportados por amostra (<Run\_Folder\_Name>\_NIPT\_Results.csv)

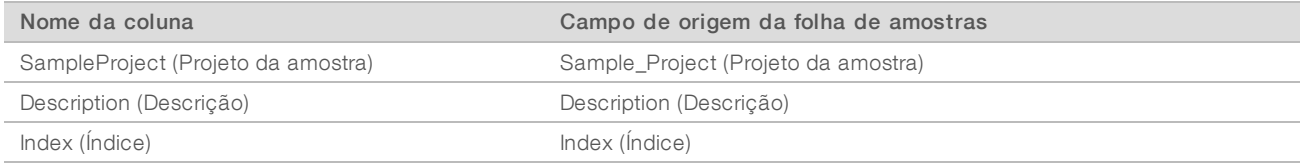

### Tabela 19 Leituras incorretamente indexadas reportadas por célula de fluxo (<Run\_Folder\_Name>\_Misindexed\_ Results.csv)

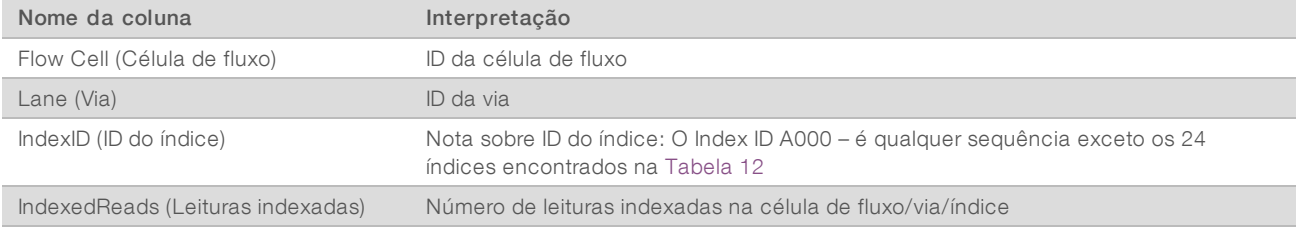

# <span id="page-45-0"></span>Verificar se o ATMS está em execução

Quando o sistema é iniciado automaticamente, o processo do ATMS em segundo plano é iniciado para monitorizar ensaios de sequenciação e análise.

Para ter a certeza de que o ATMS está em execução:

- 1 Execute o comando para estabelecer a ligação ao servidor analítico como "sbsuser" (assumindo que \$HOSTNAME é o nome do servidor, conforme configurado durante o processo de instalação inicial): ssh –l sbsuser \$HOSTNAME
- 2 Execute o comando para verificar o processo do ATMS: ps aux | grep jsvc

Se a saída contiver jsvc.exec, o processo do ATMS está em execução em segundo plano. Há 3 linhas de saída: 1) uma que indica uma instância em execução a partir do utilizador raiz, 2) uma que indica uma instância a partir do utilizador do ATMS e 3) uma que indica uma instância em execução a partir do utilizador sob o qual o comando é executado.

Se o processo do ATMS não estiver em execução, o ATMS não monitoriza nem processa novos ensaios enquanto o serviço não for reiniciado. O encerramento ou a reinicialização da máquina ativa o reinício automático do serviço. Um técnico da Assistência Técnica da Illumina pode reiniciar o serviço utilizando privilégios de raiz no computador.

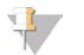

### **NOTA**

Se ocorrer um encerramento inesperado, o sistema tenta reiniciar o ATMS por si próprio.

# <span id="page-46-0"></span>Indicadores de CQ

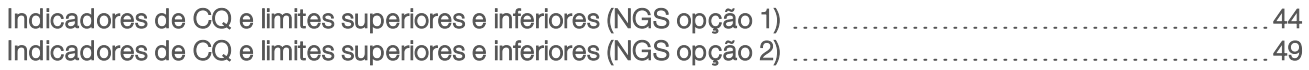

# <span id="page-47-1"></span><span id="page-47-0"></span>Indicadores de CQ e limites superiores e inferiores (NGS opção 1)

Tabela 20 Opção 1 de Instrumento de NGS: Duas posições de célula de fluxo, célula de fluxo de 2 vias—Indicadores de CQ, limites superiores e inferiores, designação como falha ou alerta, taxa prevista de falhas/alertas e as potenciais causas.

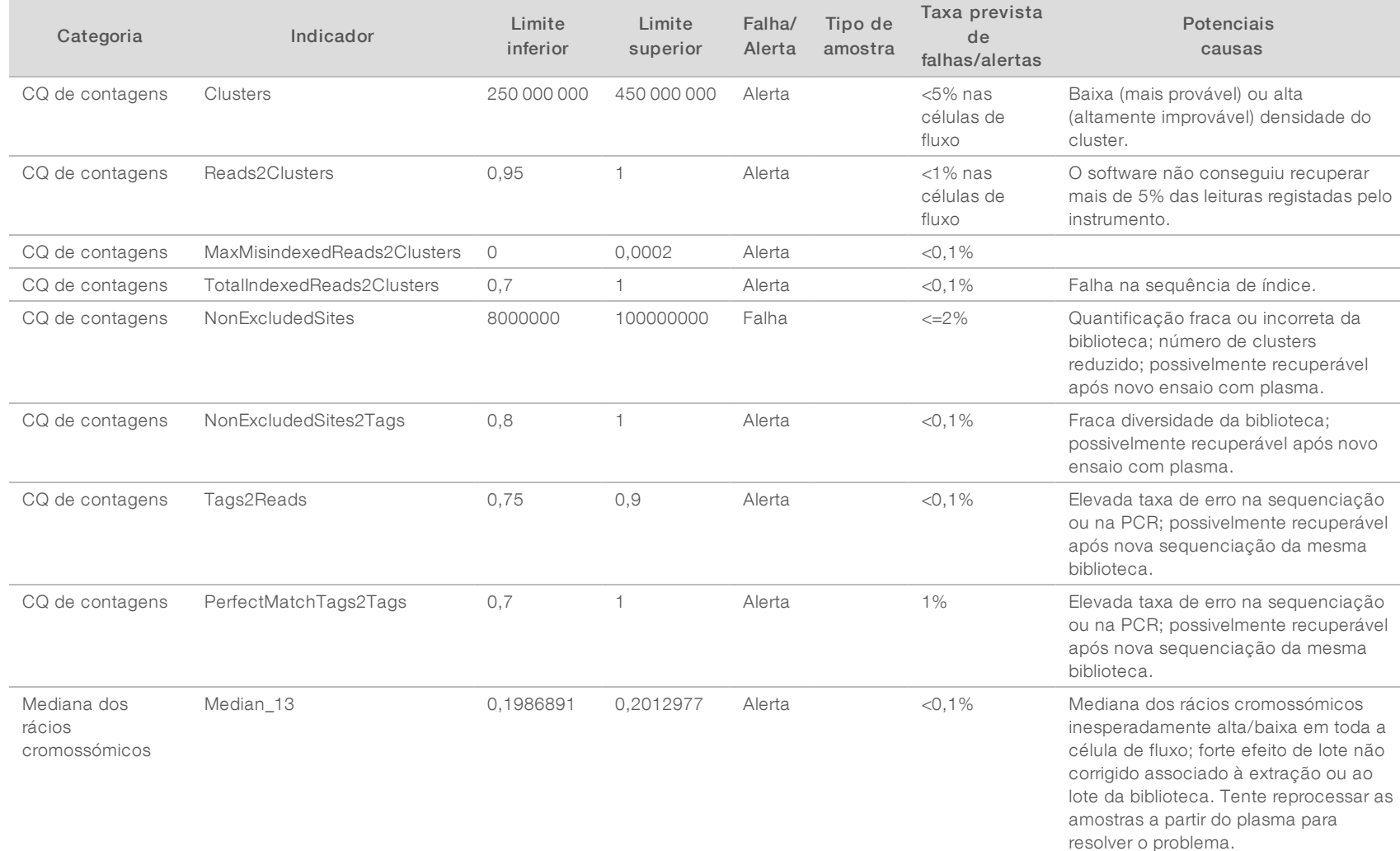

Guia do utilizador do VeriSeq NIPT Analysis Software (16 Amostras) Guia do utilizador do VeriSeq NIPT Analysis Software (16 Amostras)

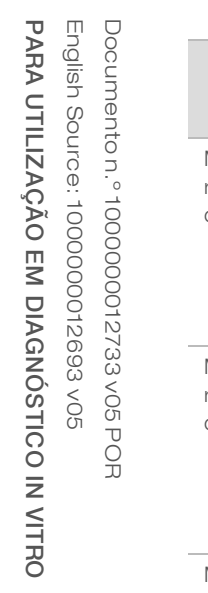

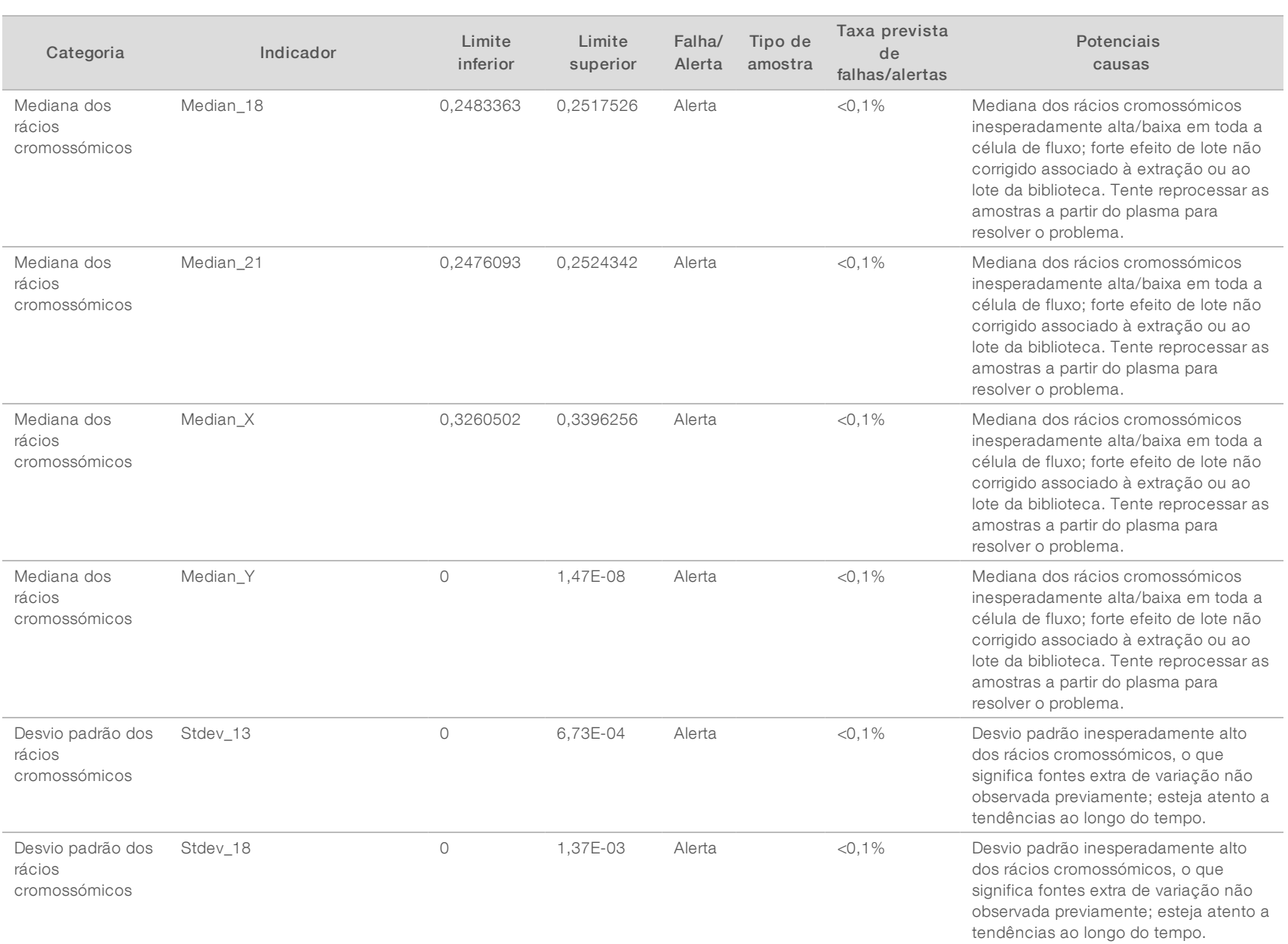

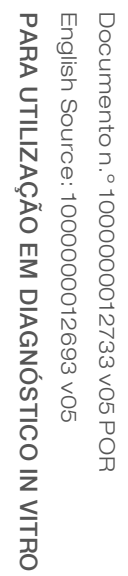

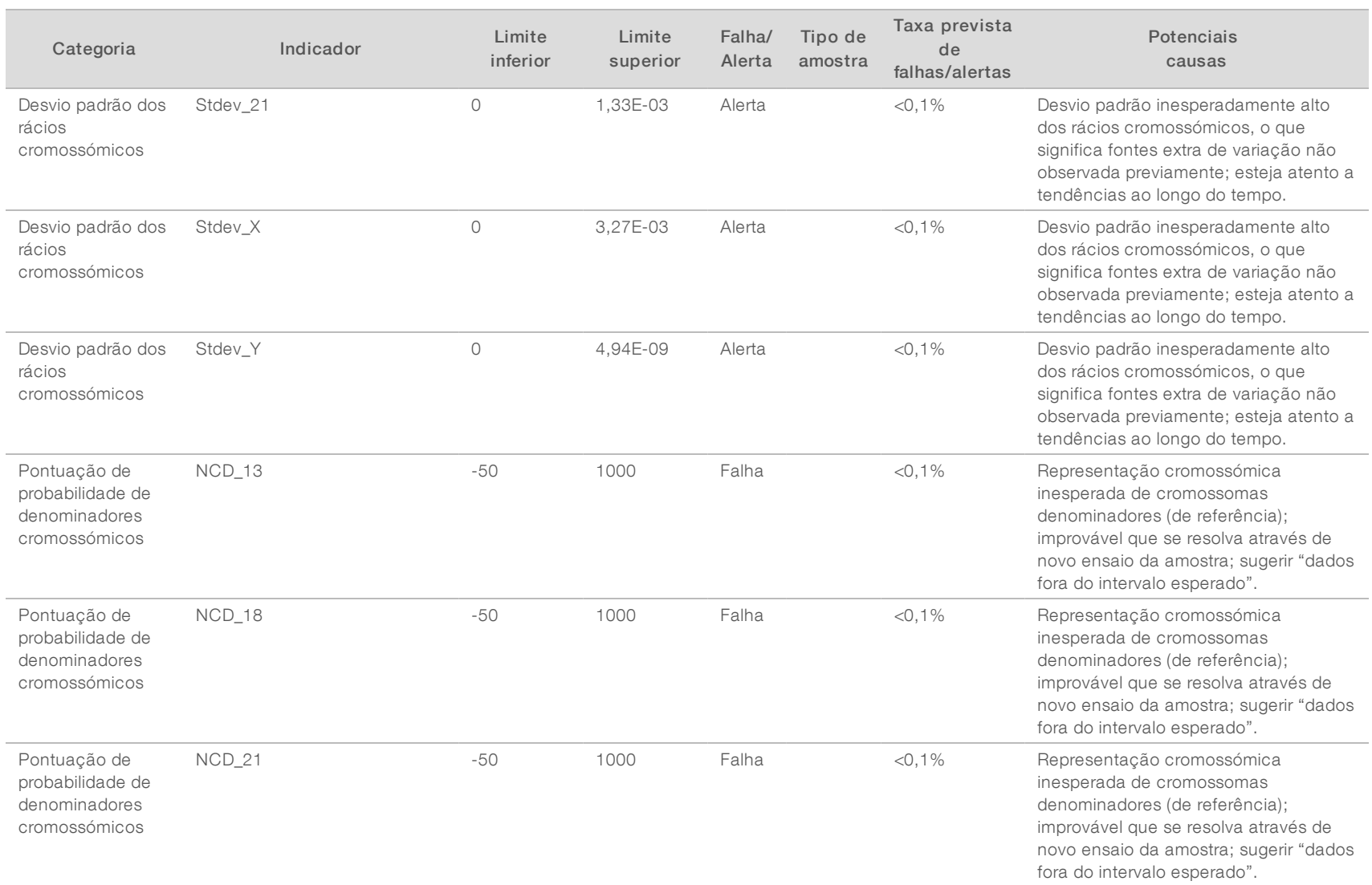

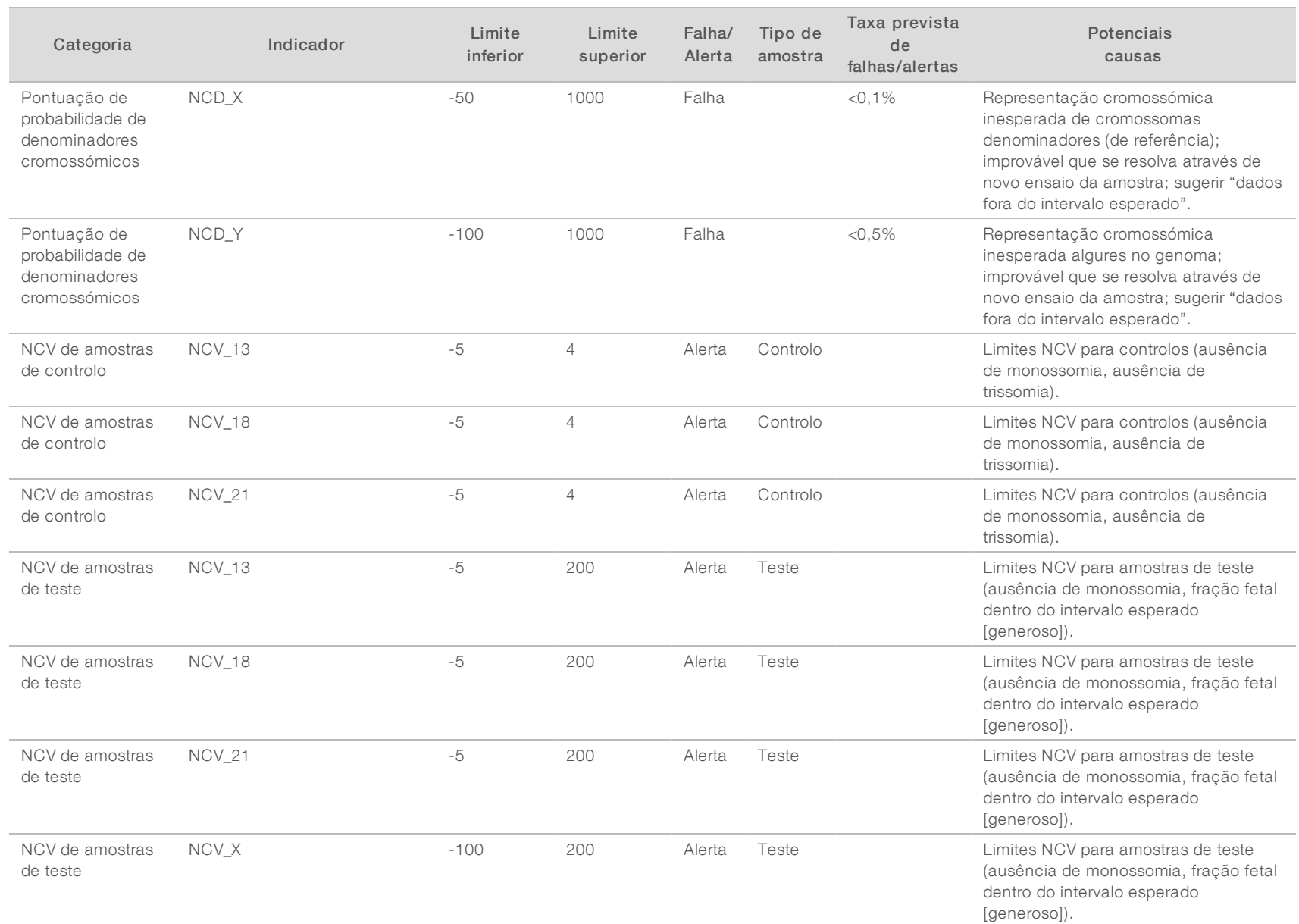

Guia do utilizador do VeriSeq NIPT Analysis Software (16 Amostras) Guia do utilizador do VeriSeq NIPT Analysis Software (16 Amostras)

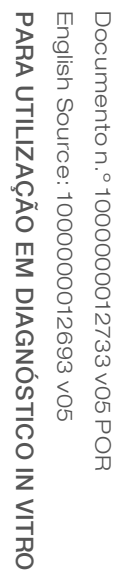

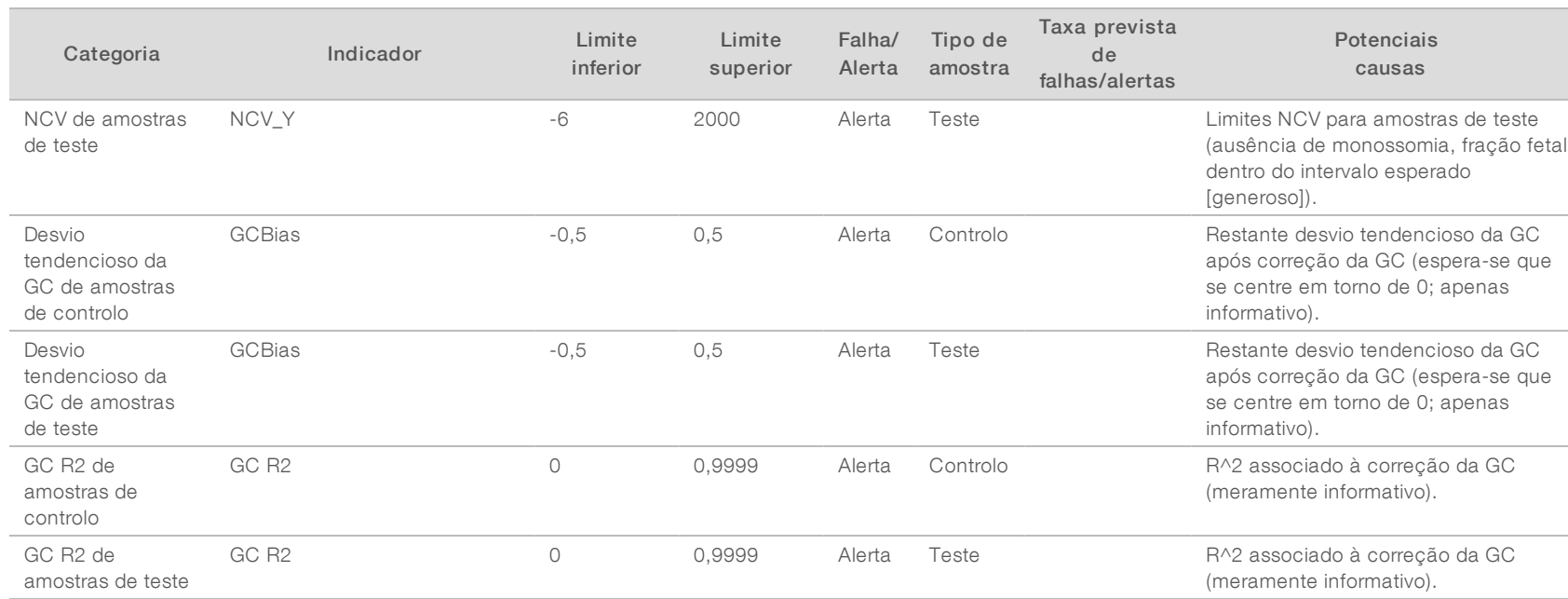

# <span id="page-52-0"></span>Indicadores de CQ e limites superiores e inferiores (NGS opção 2)

Tabela 21 Opção 2 de Instrumento de NGS: Uma posição de célula de fluxo, célula de fluxo de 4 vias—Indicadores de CQ, limites superiores e inferiores, designação como falha ou alerta, taxa prevista de falhas/alertas e as potenciais causas.

Guia do utilizador do VeriSeq NIPT Analysis Software (16 Amostras) Guia do utilizador do VeriSeq NIPT Analysis Software (16 Amostras)

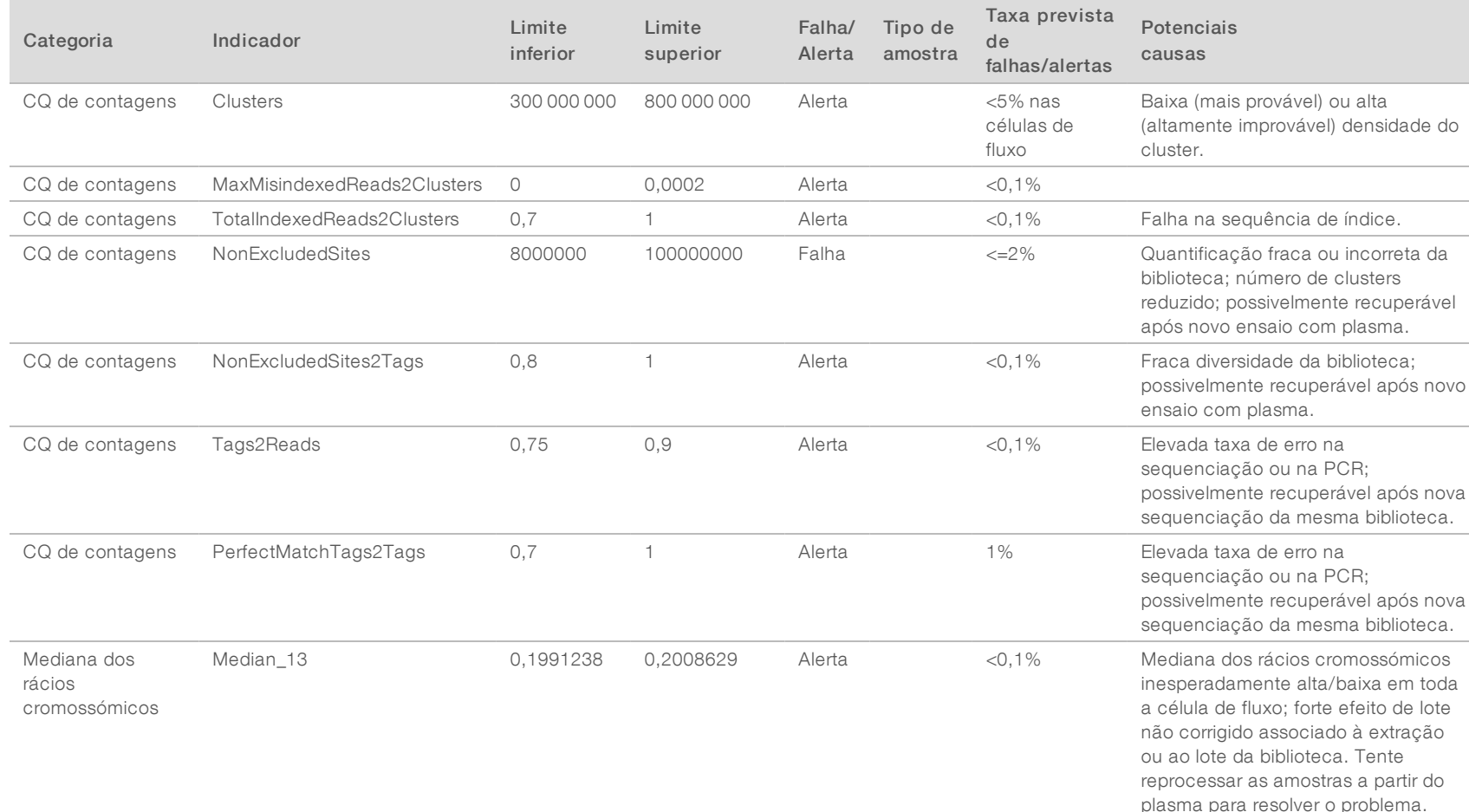

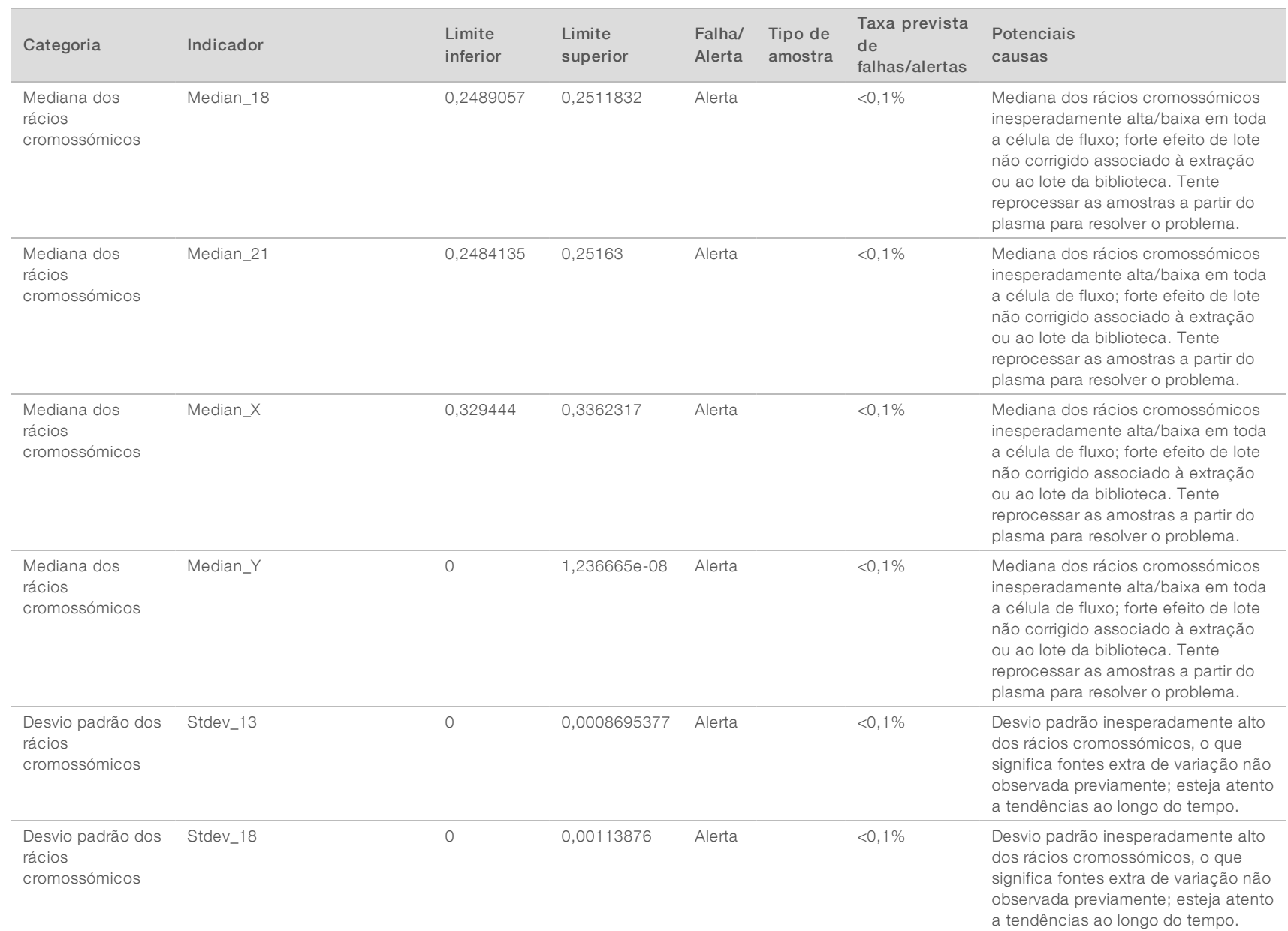

Guia do utilizador do VeriSeq NIPT Analysis Software (16 Amostras) Guia do utilizador do VeriSeq NIPT Analysis Software (16 Amostras)

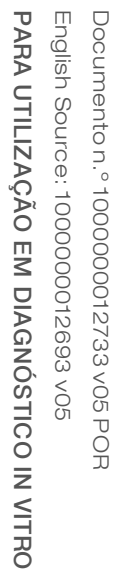

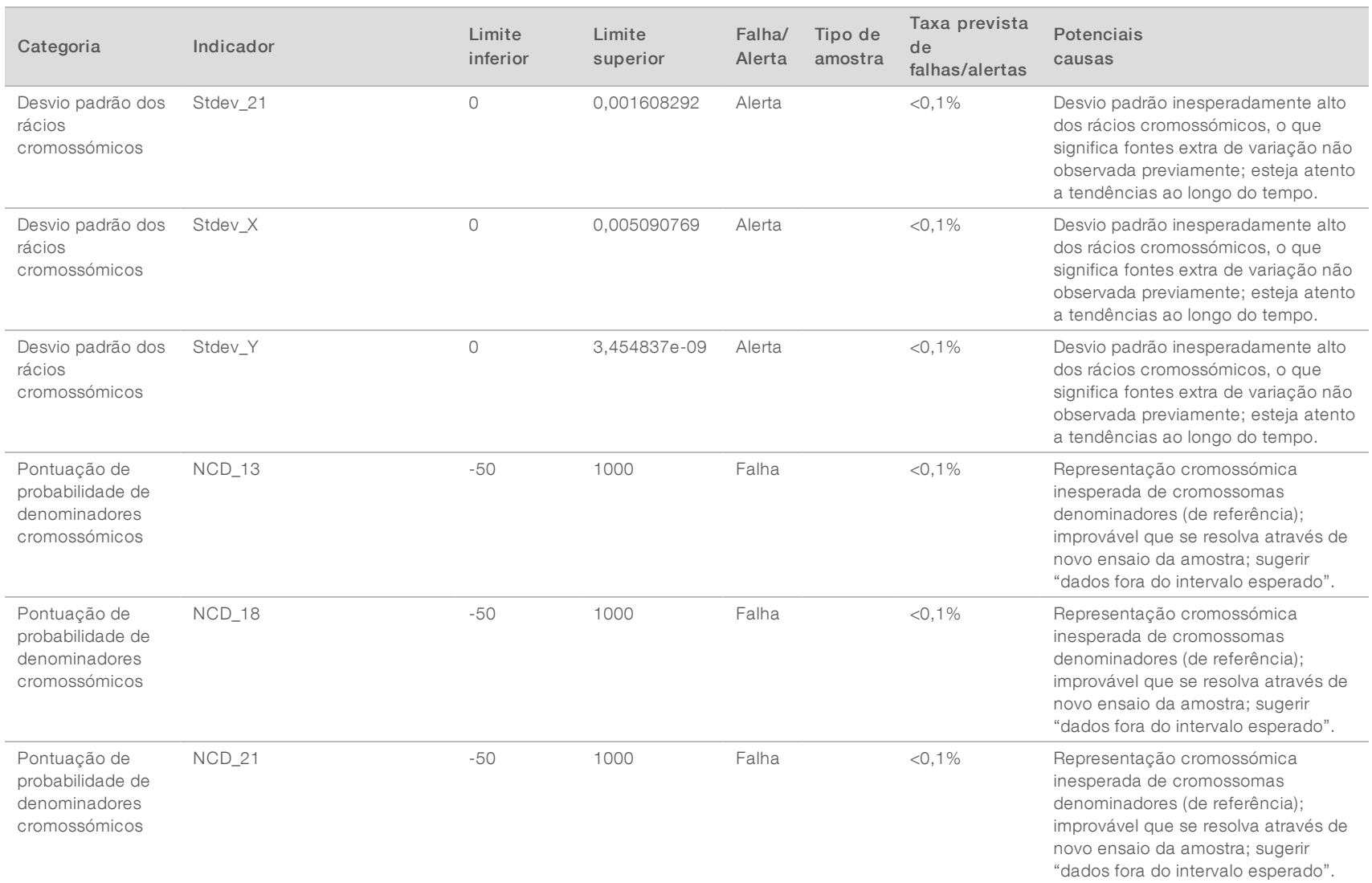

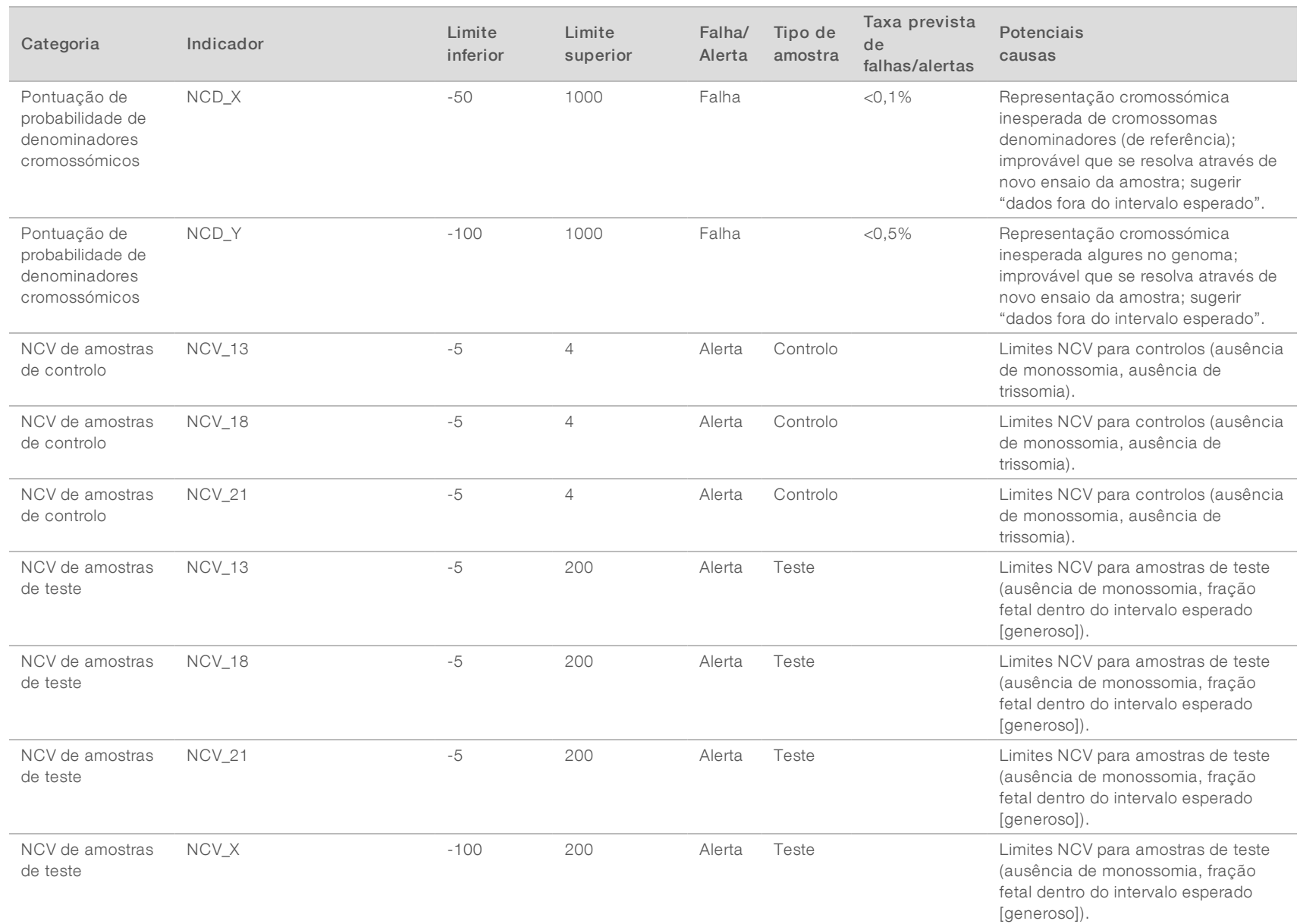

Guia do utilizador do VeriSeq NIPT Analysis Software (16 Amostras) Guia do utilizador do VeriSeq NIPT Analysis Software (16 Amostras)

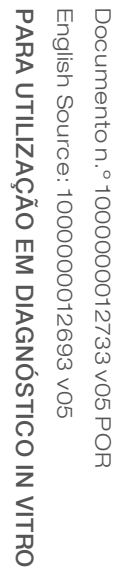

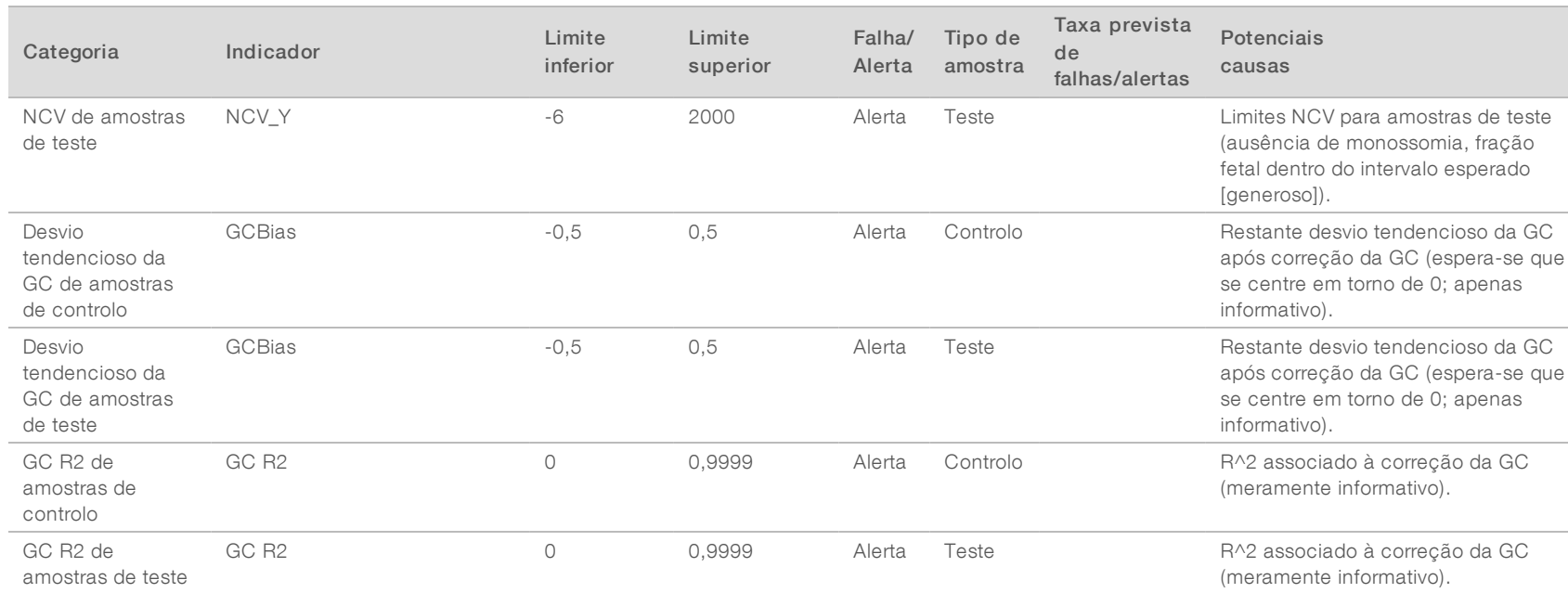

# <span id="page-57-0"></span>Estudo de comparação do método

### <span id="page-57-1"></span>[Dados de comparação do método](#page-57-1) [54](#page-57-1)

### Dados de comparação do método

Para este estudo, foram novamente sequenciadas e processadas bibliotecas anteriores de 105 amostras de plasma com o VeriSeq NIPT Analysis Software (16 Samples). Estas amostras foram anteriormente executadas no teste Verifi® e foram multiplexadas em 7 bibliotecas, cada uma com 14 amostras de plasma materno, 1 amostra de controlo materno positivo agrupado e 1 controlo sem modelo ou NTC. A [Tabela 22](#page-57-2) mostra a composição da amostra de cada biblioteca.

As 98 amostras individuais de não controlo foram aprovadas no CQ e foram analisadas para correspondência com os resultados Verifi. Cada amostra foi classificada com base nos valores NCV de trissomia 13 / 18 / 21 (utilizando um limiar de NCV = 4), para detetar a presença do cromossoma Y (utilizando um limiar de NCV = 10) e para detetar a monossomia do cromossoma X (utilizando um limiar de NCV\_X = -4 e cromossoma Y não presente). A percentagem global de concordância entre o VeriSeq NIPT e o Verifi é apresentada na [Tabela 23](#page-57-3).

Foram observadas duas discrepâncias. A primeira discrepância observada foi em relação ao Cromossoma 13 que foi classificado como trissomia 13 pelo teste do Verifi e classificado como negativo pelo VeriSeq NIPT Analysis Software (16 Samples). As informações clínicas desta amostra foram mais tarde reveladas como negativas para Trissomia 13. Outra discrepância observada foi em relação à Trissomia 18 e não estavam disponíveis resultados clínicos para esta amostra.

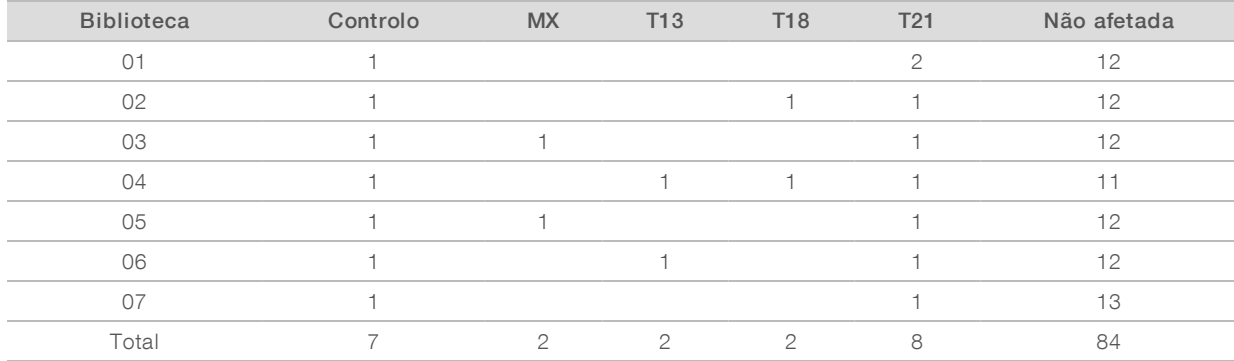

#### <span id="page-57-2"></span>Tabela 22 Distribuição de amostras em bibliotecas

#### <span id="page-57-3"></span>Tabela 23 Percentagem global de concordância entre o VeriSeq NIPT e o Verifi

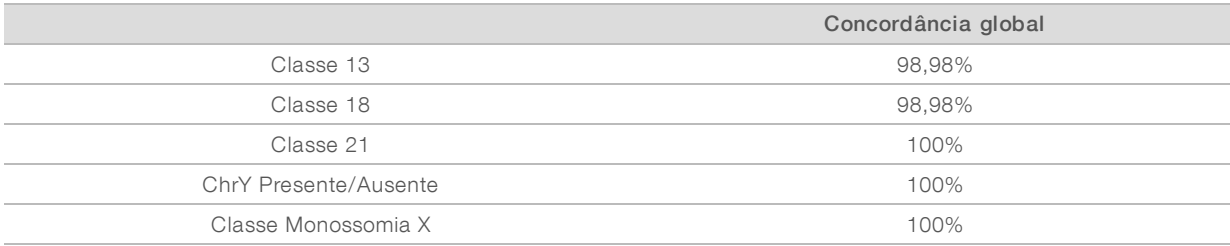

# <span id="page-58-0"></span>Assistência técnica

Para obter assistência técnica, contacte o Suporte Técnico da Illumina.

Sítio Web: [www.illumina.com](http://www.illumina.com/)<br>
E-mail: techsupport@illumi [techsupport@illumina.com](mailto:techsupport@illumina.com)

### Números de telefone do Apoio ao Cliente da Illumina

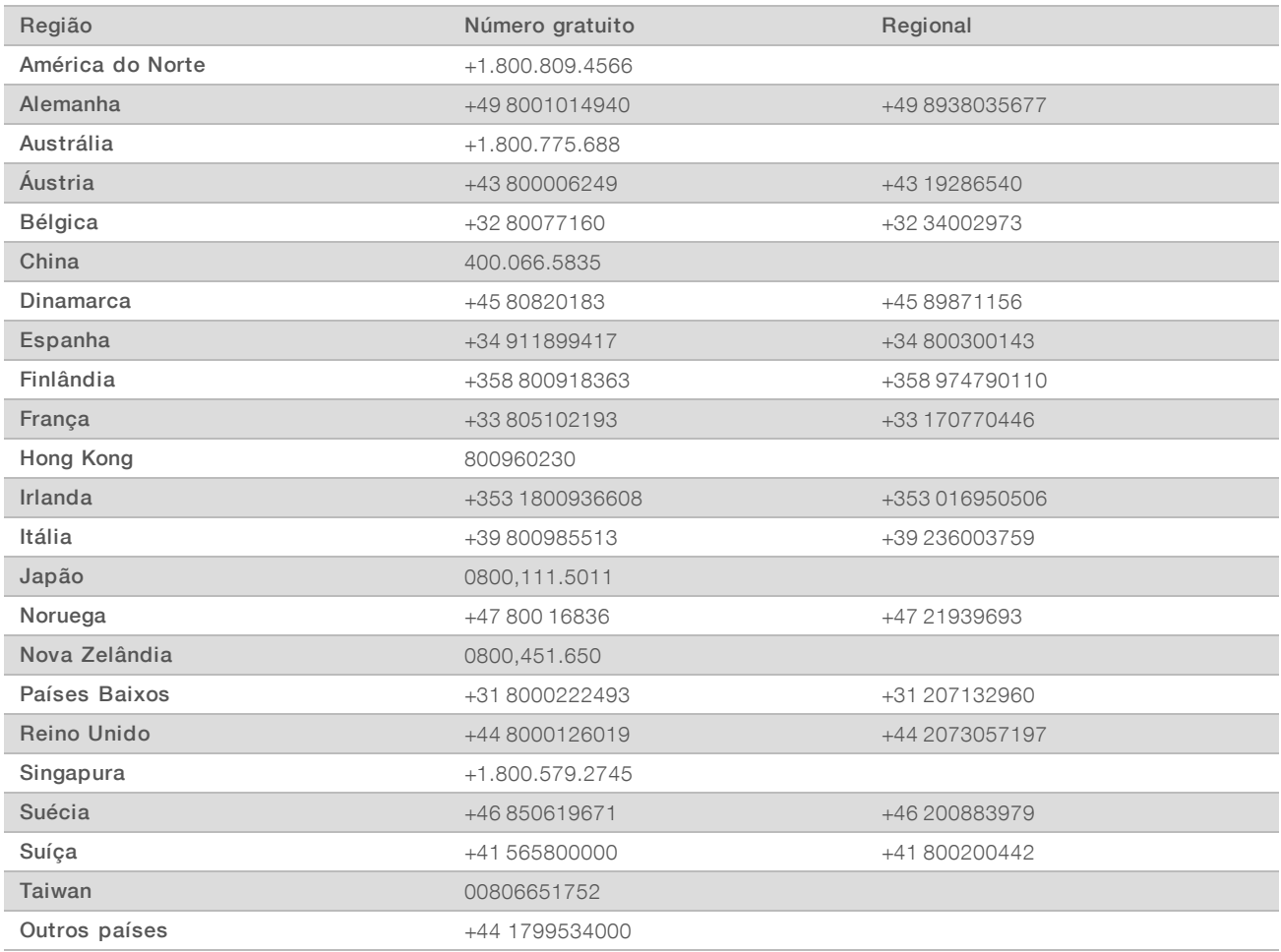

### Fichas de dados de segurança (FDS) - Disponíveis no sítio Web da Illumina em

[support.illumina.com/sds.html](http://support.illumina.com/sds.html).

Documentação do produto — Disponível para transferência em PDF a partir do sítio Web da Illumina. Aceda a [support.illumina.com,](http://www.illumina.com/support.ilmn) selecione um produto e, em seguida, selecione Documentation & Literature (Documentação e literatura).

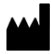

Illumina 5200 Illumina Way San Diego, California 92122 EUA +1.800.809.ILMN (4566) +1.858.202.4566 (fora da América do Norte) techsupport@illumina.com www.illumina.com

### PARA UTILIZAÇÃO EM DIAGNÓSTICO IN VITRO

© 2020 Illumina, Inc. Todos os direitos reservados.

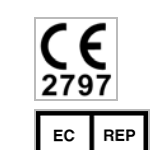

Illumina Netherlands B.V. Freddy van Riemsdijkweg 15 5657 EE Eindhoven Países Baixos

**IVD** 

#### Australian Sponsor

Illumina Australia Pty Ltd Nursing Association Building Level 3, 535 Elizabeth Street Melbourne, VIC 3000 Australia

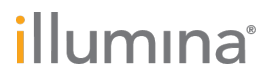